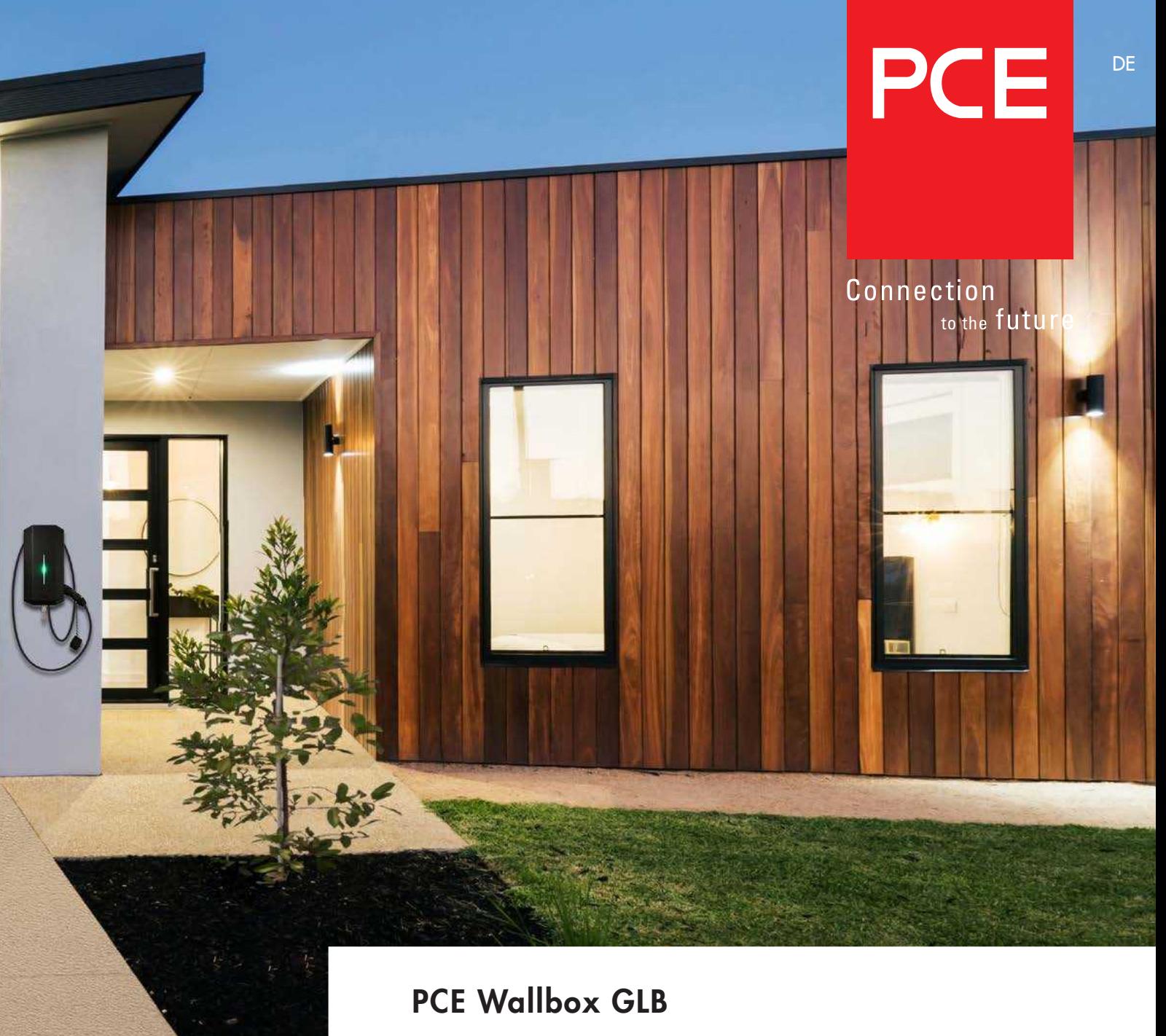

Montageanleitung / Bedienungsanleitung

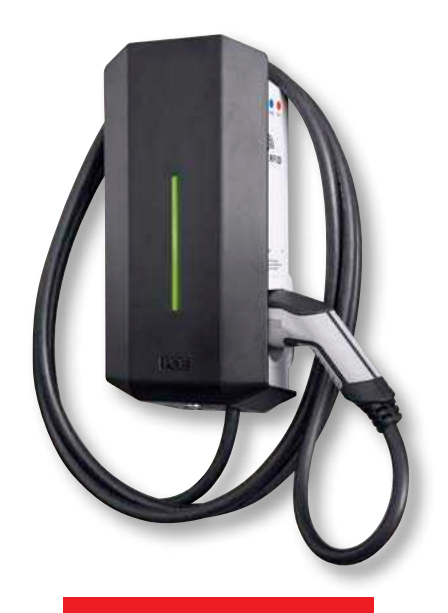

## INHALT

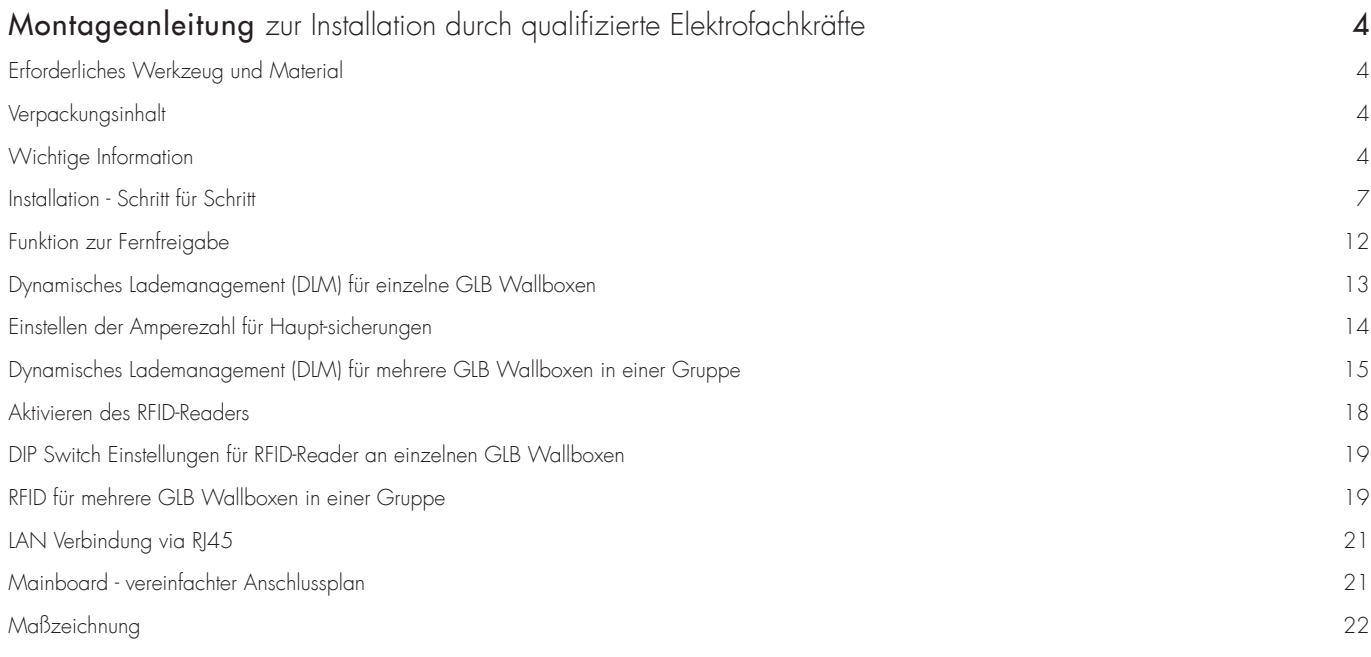

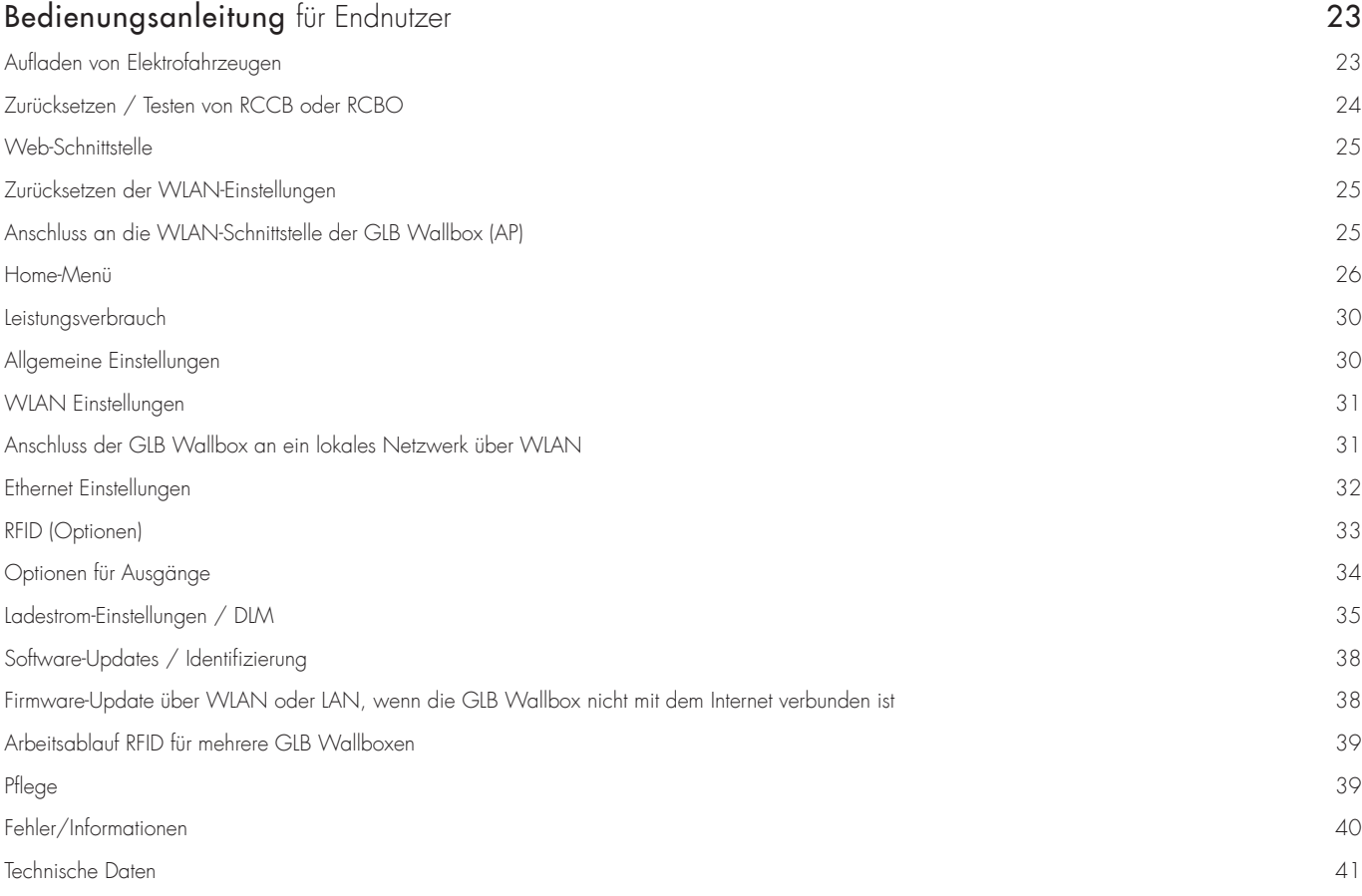

#### **Warnhinweise**

Das Handbuch enthält allgemeine Beschreibungen des Produkts, die zum Zeitpunkt des Drucks als korrekt gelten. Die kontinuierliche Verbesserung ist eines der Ziele von PCE. Wir behalten uns daher das Recht vor, unsere Produkte jederzeit zu ändern, sowohl in Hard- als auch in Software. Wir behalten uns auch Druckfehler vor.

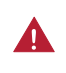

Ein Isolationstest ist bei GLB Wallbox nicht zulässig.

- Dieses Gerät ist nicht zur Verwendung durch Kinder und Personen mit eingeschränkten körperlichen, geistigen oder sensorischen Fähigkeiten oder ohne ausreichende Erfahrung und Kenntnis geeignet; es sei denn, sie werden durch eine für ihre Sicherheit verantwortliche Person beaufsichtigt und eingewiesen.
- Die Ladestationen der GLB Wallbox-Produktreihe sind ausschließlich zum Aufladen von Elektrofahrzeugen bestimmt.
- Die GLB Wallbox muss über einen elektrischen Festanschluss geerdet sein.
- Installieren oder betreiben Sie die GLB Wallbox nicht in der Nähe von entflammbaren, explosiven, aggressiven oder brennbaren Materialien oder Dämpfen.
- Trennen Sie vor Installation, Konfiguration und Reinigung der GLB Wallbox die Stromversorgung mithilfe des Leitungsschutzschalters.
- 
- Verwenden Sie die GLB Wallbox ausschließlich im Rahmen der angegebenen Betriebsparameter.
- Setzen Sie die GLB Wallbox nicht direkter Einwirkung von Wasser oder anderen Flüssigkeiten aus. Bespritzen Sie den Ladestecker nicht mit Flüssigkeit und tauchen Sie ihn nicht in Flüssigkeiten ein. Bewahren Sie den Ladestecker in der Ladestation auf, sodass er nicht unnötig Schmutz und Feuchtigkeit ausgesetzt wird.

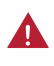

Verwenden Sie das Gerät und Kabel nicht, wenn ein Verdacht auf Beschädigung besteht.

- Verändern Sie nicht die Geräteinstallation oder Teile des Produkts.
- Berühren Sie die Anschlussklemmen der GLB Wallbox nicht mit den Fingern oder anderen Gegenständen.
- Modifizieren Sie weder die Installation noch das Gerät ganz oder teilweise.
- Führen Sie keine Fremdkörper in irgendeinen Teil der GLB Wallbox ein.

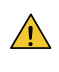

Zum Aufladen dürfen keine privaten Stromerzeuger als Stromquelle genutzt werden.

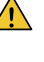

Bei unsachgemäßer Installation oder Erprobung der GLB Wallbox können der Akku des Fahrzeuges und/oder die GLB Wallbox beschädigt werden.

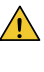

Betreiben Sie die GLB Wallbox nicht bei Temperaturen, die außerhalb ihres Betriebsbereiches liegen – siehe technische Daten.

#### Hinweise:

- $(i)$ Die gesamte Installation muss durch eine qualifizierte Elektrofachkraft gemäß den lokalen Installationsbestimmungen erfolgen. Bei Fragen wenden Sie sich an die zuständige Aufsichtsbehörde.
- Das Ladekabel der GLB Wallbox muss so angeordnet  $\bigcirc$ sein, dass keine Stolpergefahr entsteht. Es darf ferner keine Gefahr bestehen, dass das Kabel überfahren wird oder man darauf treten kann. Es muss vor Beschädigung und übermäßiger Beanspruchung geschützt sein.
- Rollen Sie das Ladekabel grundsätzlich komplett ab, damit  $\bigcirc$ eine Überhitzung vermieden wird.
- $(i)$ Reinigen Sie weder die GLB Wallbox noch ihre Teile mit Reinigungslösungen. Wischen Sie die Außenseite der GLB Wallbox, das Ladekabel und das Ende des Ladekabels regelmäßig mit einem sauberen, trockenen Tuch ab und befreien Sie sie von Schmutz- und Staubansammlungen.
- Achten Sie bei der Installation darauf, dass die Platinen  $(i)$ und andere Bauteile nicht beschädigt werden.
- Lokale Normen und Bestimmungen müssen eingehalten  $(i)$ werden, damit die Grenzwerte für die Ladespannung und Ladeströme nicht überschritten werden.
- $\bigcap$ Die Frontblende muss immer in der oberen Position eingerastet sein, um der IP-Schutzart IP44 zu entsprechen.
- Stellen Sie die GLB Wallbox zur Vermeidung eines  $(i)$ Wärmestaues nicht unter direkter Sonneneinstrahlung auf.
- Wichtig! Beim Anschluss mehrerer GLB Wallboxen an  $(i)$ dasselbe System müssen zum Lastausgleich die Phasen gedreht werden. Elektrofahrzeuge werden häufig einphasig aufgeladen. Zu diesem Zweck wird in der GLB Wallbox L1 verwendet.
- Das Belüftungssignal von Elektrofahrzeugen wird nicht  $(i)$ unterstützt.
- $(i)$ Es dürfen keine Adapter für Ladeanschlüsse verwendet werden.
- Es dürfen am Ladekabel keine Verlängerungen verwendet  $(i)$ werden.

## MONTAGEANLEITUNG ZUR INSTALLATION DURCH QUALIFIZIERTE ELEKTROFACHKRÄFTE

#### Obligatorisch:

Zuleitung, 1-phasig oder 3-phasig je nach GLB-Modell Kabeleinführung von der Unterseite

#### Benutzerdefiniert (nur bei Verwendung von Zusatzfunktionen):

- Verdrilltes 2-poliges Kabel für Modbus-Energiezähler
- Verdrilltes 2-poliges Kabel für Datalink-Kommunikation
- Verdrilltes 2-poliges Kabel für Fernsteuerungsfunktion
- TP Cat6 für LAN-Anschluss

## Erforderliches Werkzeug und Material

Bevor Sie die GLB Wallbox installieren, besorgen Sie sich die folgenden Werkzeuge und Materialien:

- Stift oder Marker
- Locher (optional, zum Durchstoßen der Kartonschablone)
- **Seitenschneider**
- Spannungsmessgerät oder digitales Multifunktions-Messgerät (zum Messen der Wechselspannung am Installationsort)
- Kleiner Schlitzschraubendreher
- Mittlerer Schlitzschraubendreher
- Großer Schlitzschraubendreher (optional, zum Entfernen der Kunststoffaussparungen auf der Rückseite der GLB Wallbox)
- T20 Torx-Schrauber
- 3 Schrauben (und Dübel) passend zum Wandtyp
- Aderendhülsen (der Durchmesser der Aderendhülse ist abhängig vom Durchmesser der Stromleitung und der Konstruktion)
- Wasserwaage
- Bohrmaschine
- Verdrilltes 2-poliges Kabel (Optional nur bei Verwendung von DLM) Kabel: Geeignet für Modbus-Kommunikation.
- Kabelverschraubung für Kommunikationskabel (Optional nur, wenn Vorprägungen auf der Rückseite der GLB Wallbox verwendet werden)

### Verpackungsinhalt

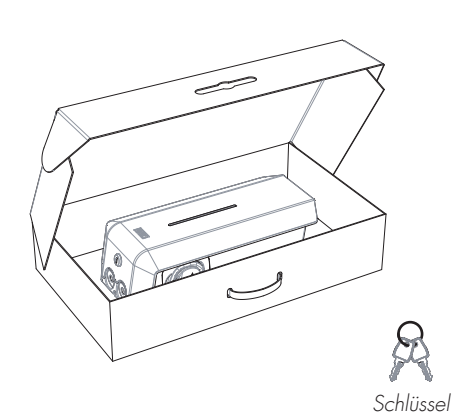

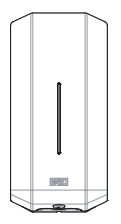

*GLB Wallbox*

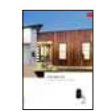

*Bedienungsanleitung*

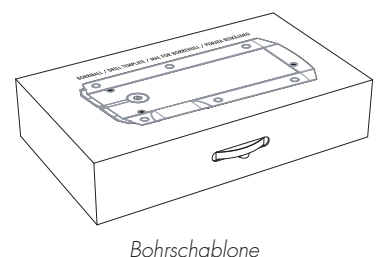

*(auf der Rückseite der Verpackung)*

*Sprachetiketten*

## Wichtige Information

Die GLB Wallbox ist ein Wechselstrom-Ladegerät zur Mode-3- Aufladung, das die Anforderungen von IEC 61851-1 und IEC TS 61439-7 erfüllt. Mit geschlossener Abdeckung entspricht das Produkt der Schutzart IP44.

Die GLB Wallbox ist zur Wandmontage oder zur Standmontage auf einem PCE GLB Wallbox-Ständer vorgesehen. Die gesamte Installation muss durch eine qualifizierte Elektrofachkraft erfolgen und den lokalen Installationsbestimmungen entsprechen.

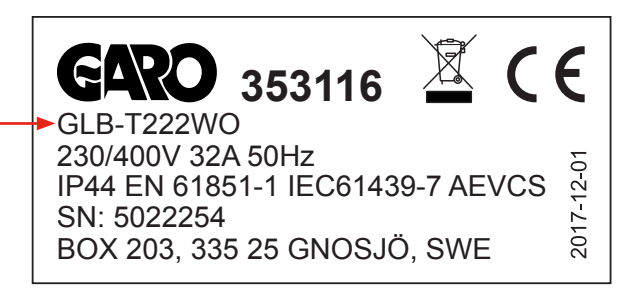

*Beispiel für ein Typenschild*

*GLB-Typ*

#### GLB Wallbox Schutzart

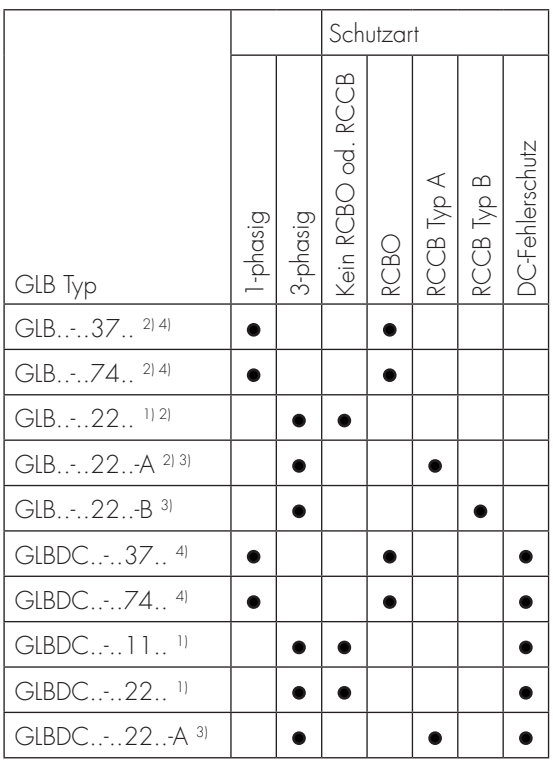

- 1) GLB Wallboxen, die nicht mit einem internen Fehlerstromschutzschalter mit oder ohne Überstromauslöser ausgestattet sind, müssen mit einer Fehlerstromschutzfunktion versehen und im Verteilerkasten mit einer Sicherung bis max. 32A abgesichert werden.
- 2) GLB Wallboxen ohne im Gehäuse integrierten Fehlerstromschutzschalter vom Typ B und ohne Gleichstrom-Fehlerschutz müssen gemäß IEC 60364-7- 722 durch eine Fehlerstromschutzvorrichtung vom Typ B abgesichert werden.
- 3) Dreiphasige GLB Wallboxen, die mit einem Fehlerstromschutzschalter ausgestattet sind, müssen im Verteilerkasten mit einer Sicherung bis max. 32A abgesichert werden.
- 4) Einphasige GLB Wallboxen, die mit einem Fehlerstromschutzschalter mit Überstromauslöser ausgestattet sind, können parallelgeschaltet werden. Diese Gruppe von GLB Wallboxen muss durch eine Backup- Sicherung im Verteilerkasten abgesichert werden. Die Backup-Sicherung darf 125A nicht überschreiten.

#### Dip Switch Information

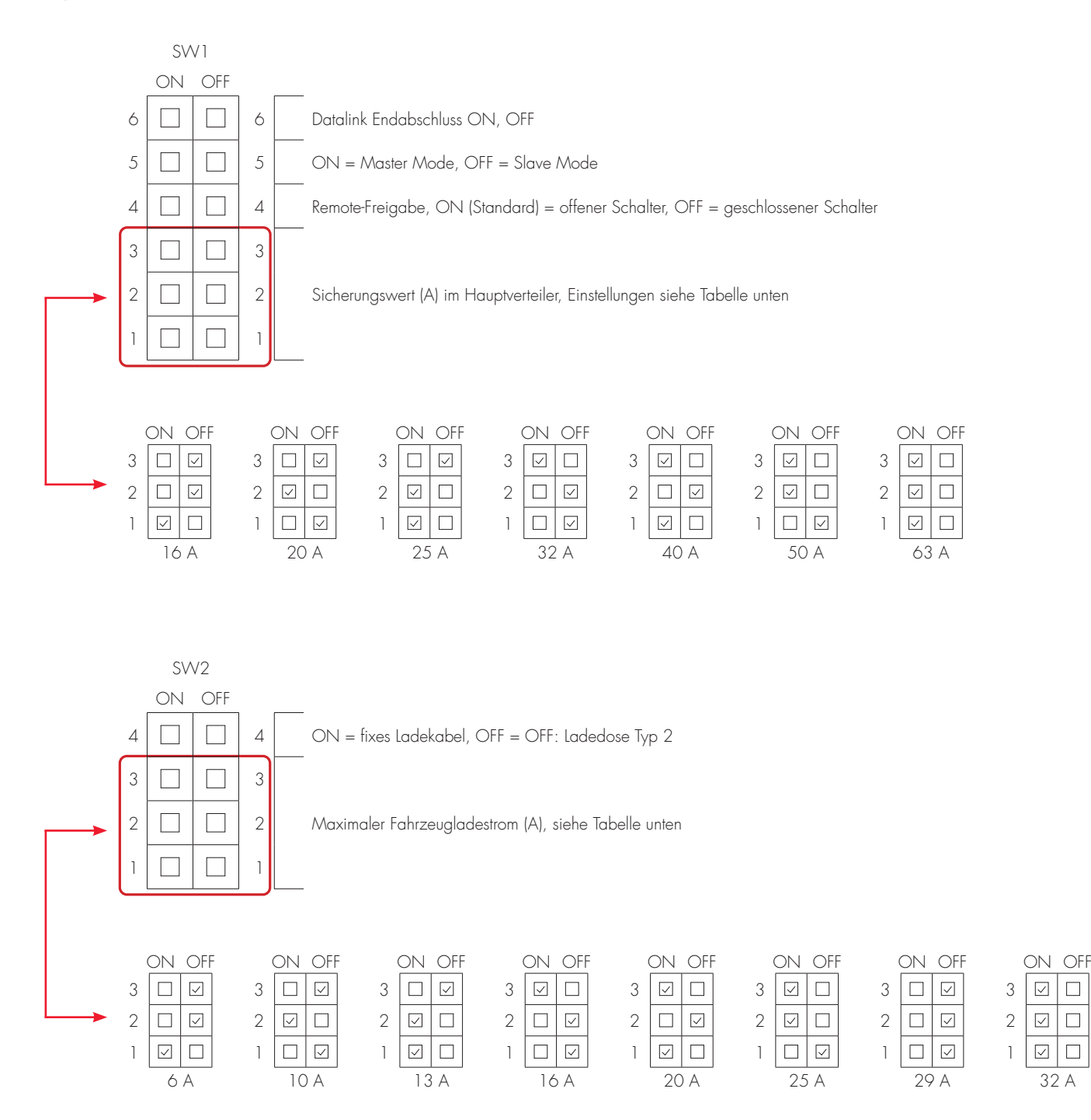

### Installation - Schritt für Schritt

- 1. Wählen Sie die passende Gruppensicherung (1x6A 3x32A) und Kabelbereich für die elektr. Installation. Einige Länder verlangen die Installation von FI-Schutzschaltern. Beachten Sie die lokalen Ländervorschriften und wählen Sie den FI-Schutzschalter für die Elektroinstallation aus. HINWEIS! Aufgrund von hohen Stromstärken über einen langen Zeitraum im Kabel besteht die Gefahr eines Spannungsabfalls, wenn das Kabel unterdimensioniert ist. Dies kann wiederum zu einer Beschädigung im EV führen.
- 2. Füllen Sie die Informationen im Übergabeprotokoll aus.
- 3. Installieren Sie die GLB Wallbox gemäß den Installationsbildern 1 5
- 4. Installieren Sie die elektrische Zuleitung gemäß den örtlichen Vorschriften (Bild  $\langle 6 \rangle$ )
- 5. Befolgen Sie die Anweisungen in den Bildern (**7 13**

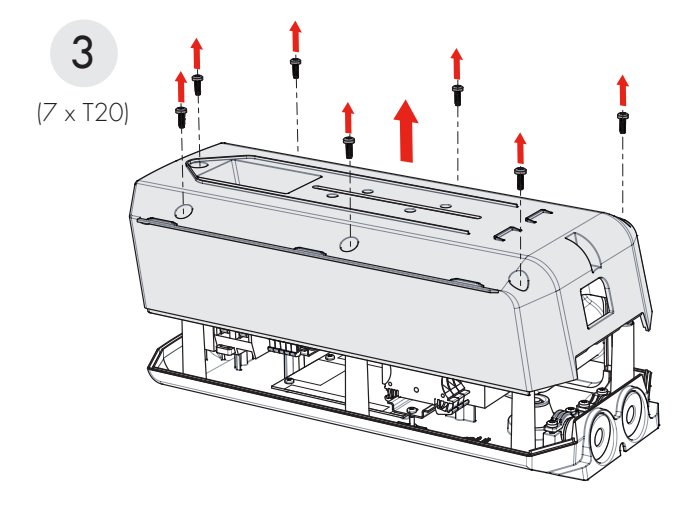

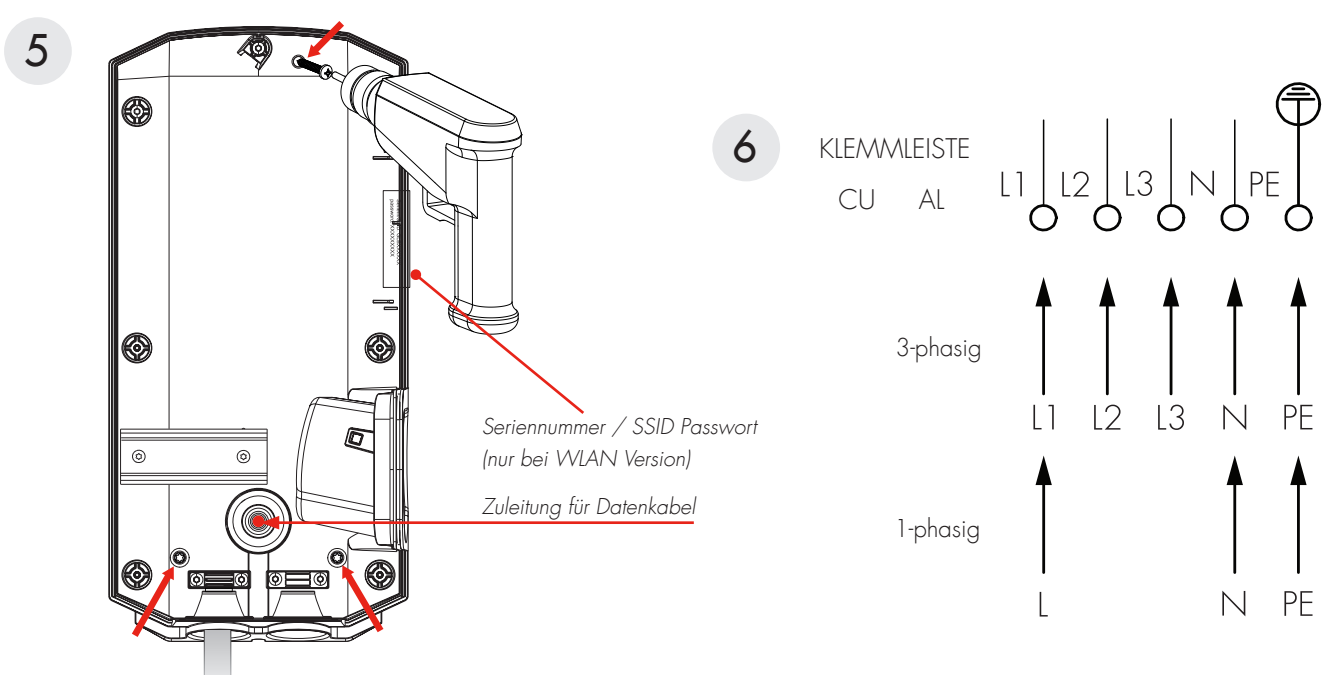

2

4

1

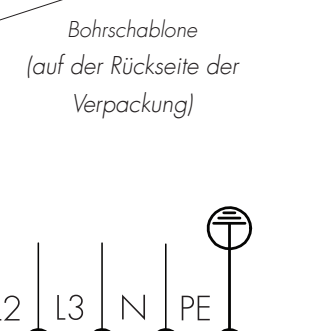

 $\sigma$ 

## Montageanleitung

#### Optionen FUSE 2AT Installation des DLM-Zählers (ZUBEHÖR) 7  $\overline{O}$  $\overline{O}$  $\ddot{\bullet}$ SW1 고  $\overline{O}$ <u>Ford a</u> GARO Shielded **DIM Meter**  $\overline{O}$  $A$  $\left|\begin{smallmatrix} A^{\mathsf{-}}\\B^{\mathsf{+}} \end{smallmatrix}\right|$  E-Meter Adr. 2 Ŏ **Twisted Pair** GND  $\bar{\mathbf{O}}$ Ŏ Ŏ  $\frac{1}{\text{SW2}}$ Installieren Sie den DLM-Zähler im Schaltschrank, den Sie E  $\frac{SW3}{2}$ überwachen wollen. Verwenden Sie ein abgeschirmtes  $|\bullet|$ verdrilltes 2-poliges Kabel zwischen dem DLM-Messgerät und der GLB Wallbox.

Geeignete Kabel: CAT5 FTP, CAT5e FTP,

CAT6 FTP, ELAKY-S, ELAQBY-S oder ähnliche.

Für das vollständige DLM-Handbuch und die Einstellungen: www.pcelectric.at/de/info/emobility.html

8 Stellen Sie SW1 DIP1-3 auf die gleiche Amperezahl wie die Hauptsicherung im Schaltschrank.

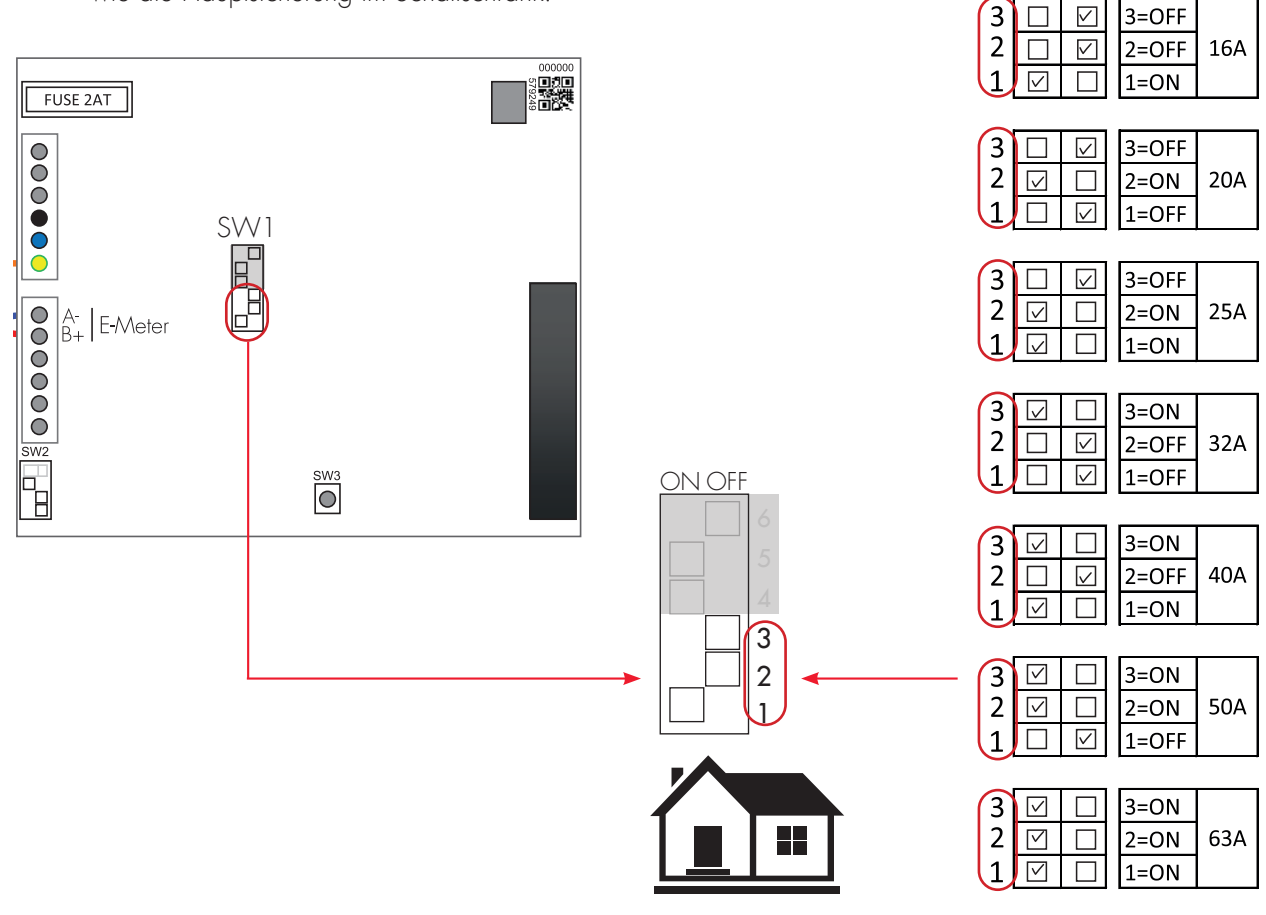

ON OFF

DE

9

Remote Aktivierung der GLB Wallbox

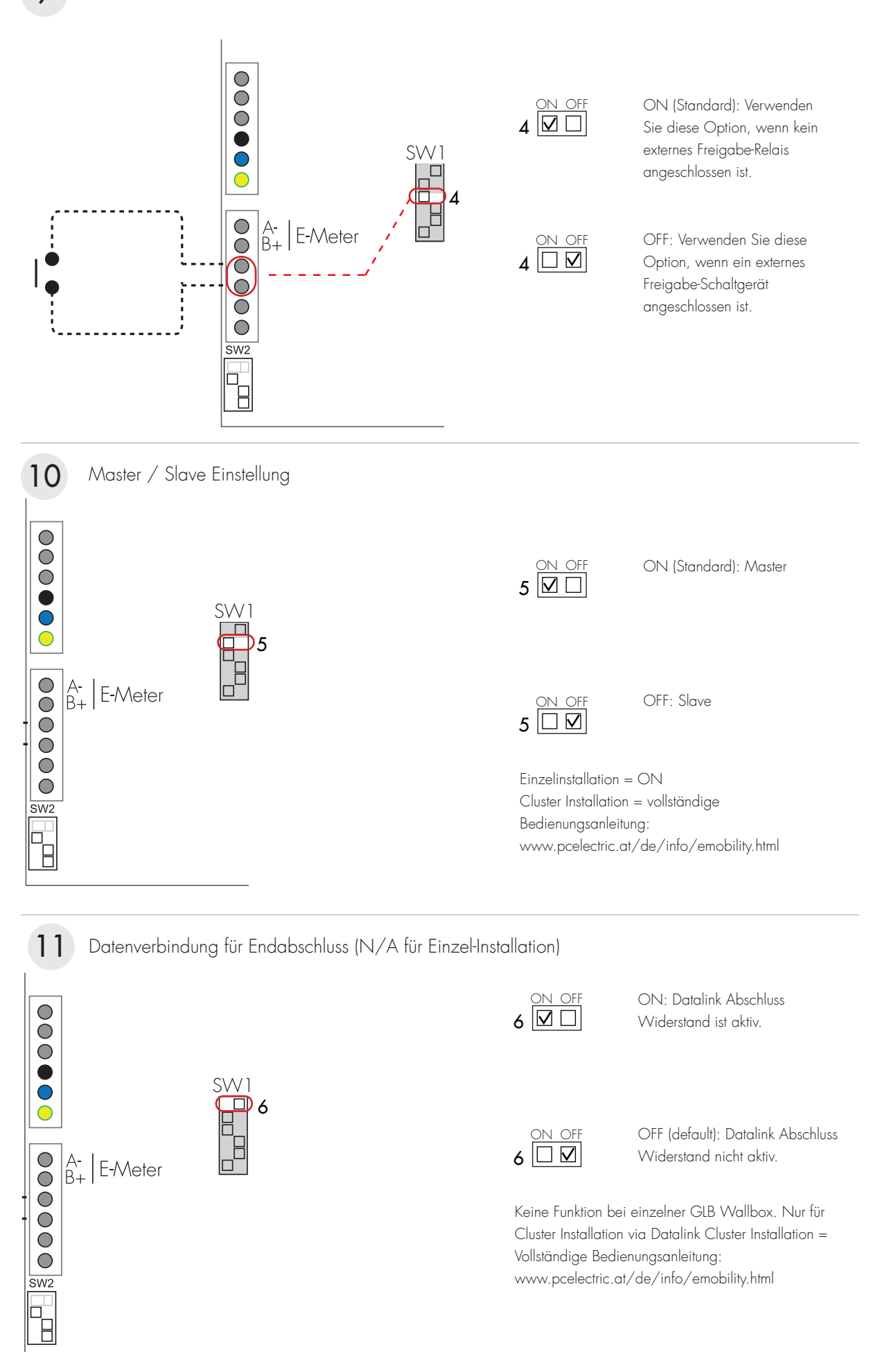

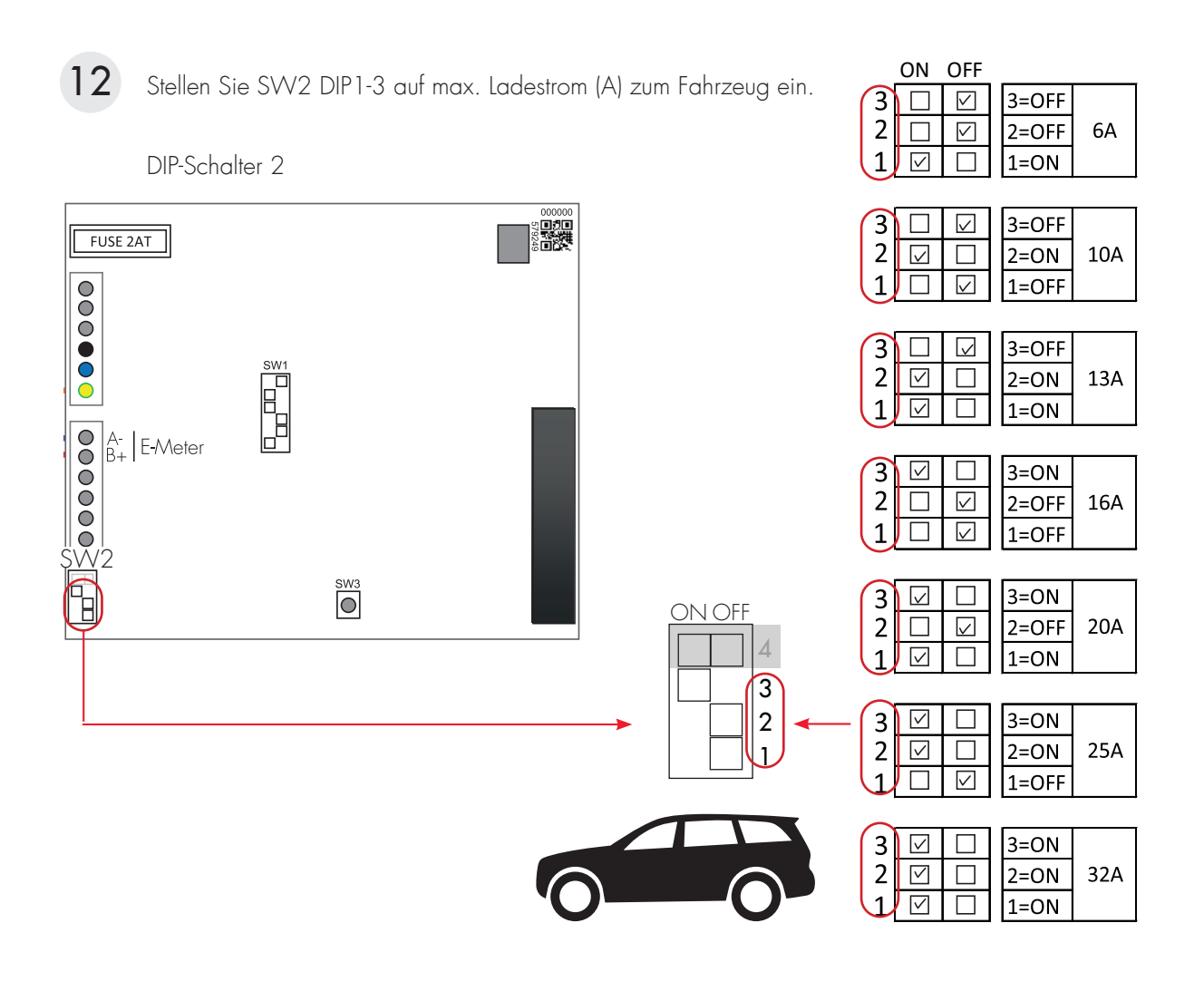

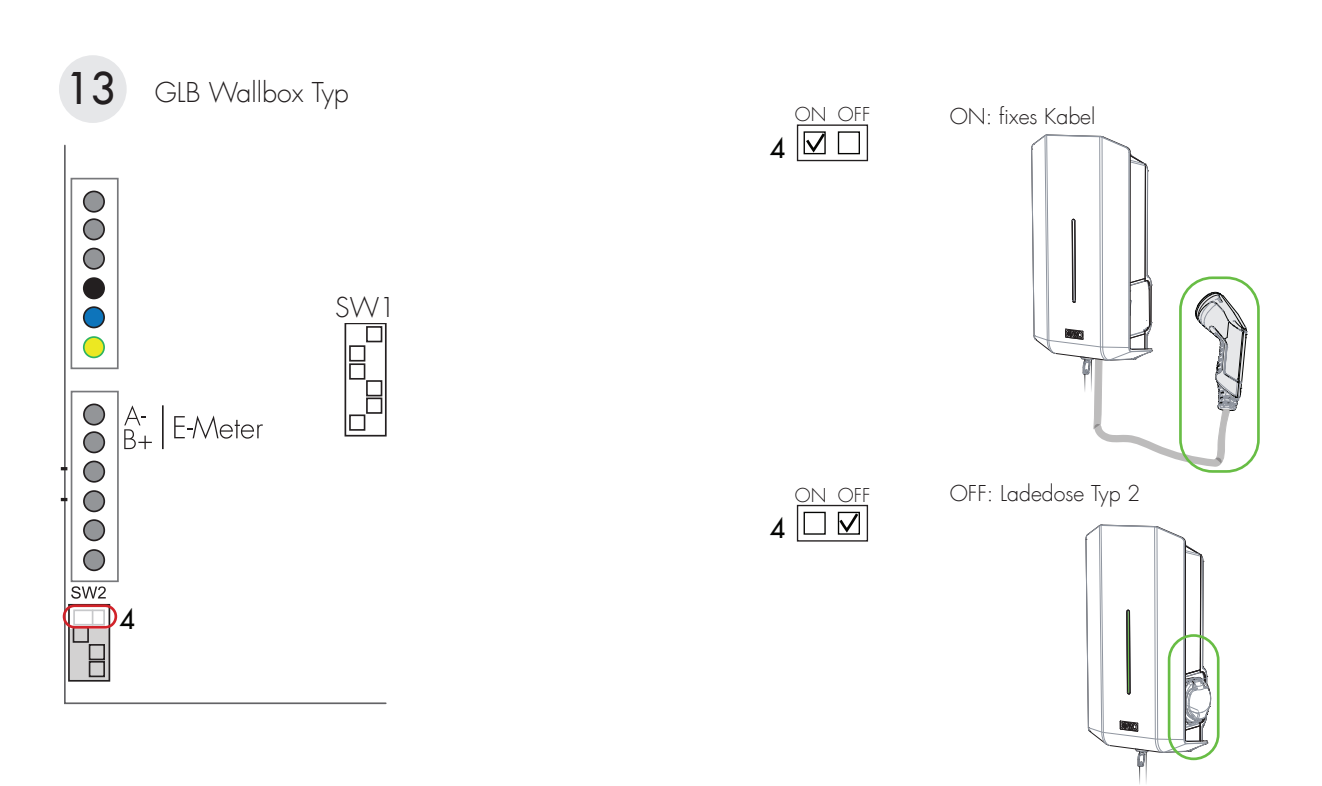

DE

Hinweis: Eine Begrenzung des Ladestroms zur Vermeidung einer Überlastung der Hauptsicherung ist über SW1 und SW2 DIP1-3 möglich, Bild 12 Schalten Sie die Stromversorgung aus, bevor Sie die DIP-Schalter ändern.

- 6. Stellen Sie SW1 DIP1-3 auf die gleiche Amperezahl wie die Hauptsicherung im Schaltschrank. (**14**
- 7. Montieren Sie die GLB-Frontabdeckung und den Deckel, (Bild **14 - 15** )
- 8. Schalten Sie die Stromversorgung der GLB Wallbox ein.
- 9. Für GLBW... und GLBDCW... Modelle: Verbinden Sie ein mobiles Gerät (PC/Tablet/Mobil) mit dem GLB Wallbox WLAN Netzwerk. SSID und Passwort finden Sie auf dem Typenschild. Geben Sie 172.24.1.1 in Ihrem Webbrowser ein und prüfen Sie, dass die GLB-Web-Schnittstelle sichtbar ist. Dadurch wird bestätigt, dass das Kommunikationsmodul der GLB Wallbox ordnungsgemäß funktioniert.
- 10. Testen Sie die GLB Wallbox mit einem Prüfgerät oder testen Sie durch Laden eines Elektrofahrzeuges, um sicherzustellen, dass die GLB Wallbox ordnungsgemäß funktioniert.
- 11. Überprüfen Sie doppelt, dass das Übergabeprotokoll vollständig ausgefüllt ist. Unterschreiben Sie mit Namen, Datum und Firma, so dass die Gewährleistung gültig ist.

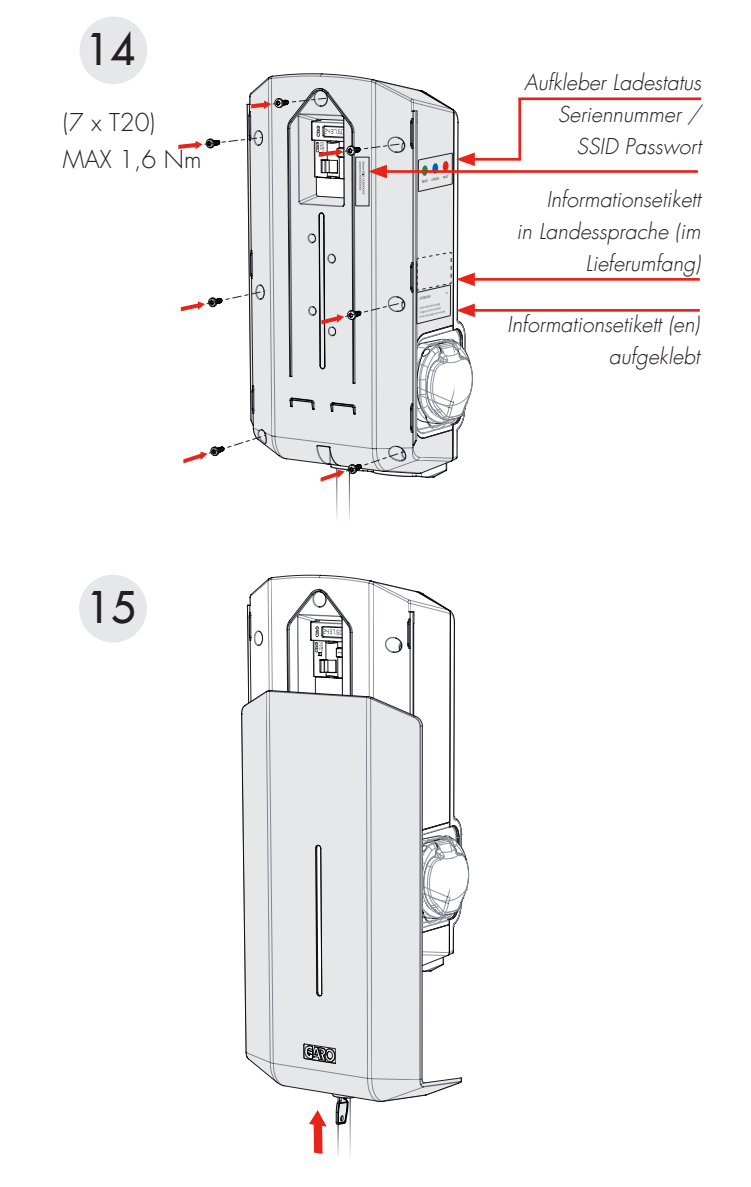

#### Beispiel für Ampere-Einstellungen

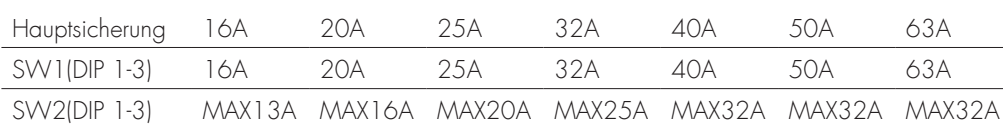

### Funktion zur Fernfreigabe

Ein externes Relais kann an die Fernbedienungsklemmen angeschlossen werden, um die GLB Wallbox aus der Ferne zu aktivieren.

Die GLB Wallbox kann auf zwei Arten aktiviert werden: Aktivieren Sie den Ladevorgang...

> ... indem Sie den Stromkreis zwischen den Anschlussblöcken der Fernbedienung öffnen. Diese Option ist die Werkseinstellung.

... indem Sie den Stromkreis zwischen den Anschlussblöcken der Fernbedienung schließen.

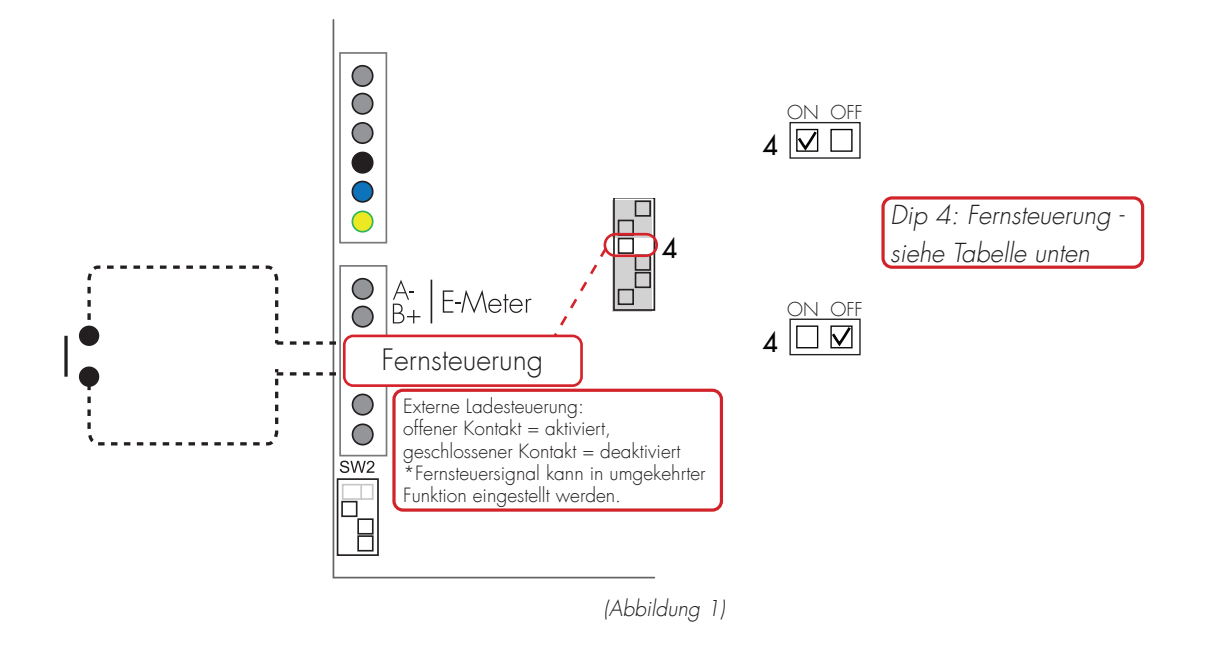

#### DIP Switch Einstellungen

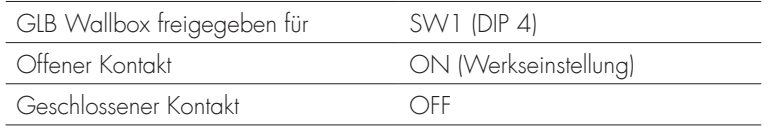

## Dynamisches Lademanagement (DLM) für einzelne GLB Wallboxen

Hinweis: Ändern Sie keine Einstellungen am internen Energiemessgerät

DLM reduziert den Ladestrom, wenn der Strombedarf an anderer Stelle steigt. Die GLB Wallbox gleicht den Ladestrom so aus, dass der gesamte verfügbare Strom im Netz zum EV gelangt, ohne die Netzsicherung zu überlasten.

Die folgenden Energiezähler sind zugelassen:

- GNM1D-RS48.5
- GNM3D-RS485
- GNM3T-RS485 (Stromwandler 3-phasig. Der maximale Strom basiert auf dem installierten Stromwandler.)
- CG EM 112
- CG EM 270
- CG EM 271

Für den Einsatz in Systemen mit lokaler Stromerzeugung (Solar-, Windkraft etc.):

- GNM3D-LP RS485
- GNM3T-LP RS485N (Stromwandler 3-phasig. Der maximale Strom basiert auf dem installierten Stromwandler.)

Beachten Sie, dass die Modbus-Adresse des Energiezählers auf 2, 100 oder 101 eingestellt sein muss.

#### Adresse 2:

Empfohlen für eine eigenständige GLB Wallbox. Die Einstellung für SW1 CC2 ist gültig und der Ladevorgang wird pausiert, wenn der verfügbare Strom unter 6A fällt.

#### Adresse 100 oder 101:

Nur empfohlen, wenn mehrere GLB Wallboxen in einem Netz angeschlossen sind. Der Mindestladestrom beträgt 6A und der Ladevorgang wird nicht durch die DLM-Funktion beendet. Dieser Modus erfordert ein installiertes WLAN-Modul.

Der Energiezähler misst kontinuierlich den Gesamt-Energieverbrauch für jede Phase. Die Daten werden vom Schaltschrank an die GLB Wallbox übertragen, die dann bei Bedarf den Ladestrom reduziert, um ein Auslösen der Netzsicherungen zu verhindern.

In einphasigen Systemen muss der Energiezähler auf derselben Phase wie die GLB Wallbox installiert werden.

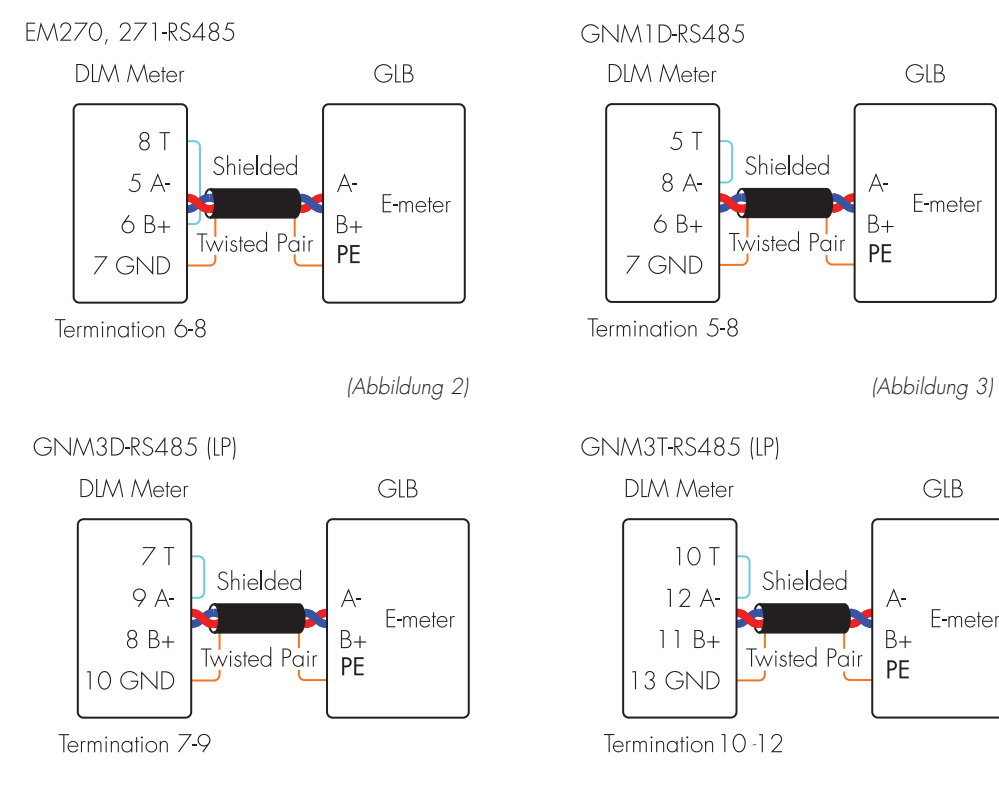

*(Abbildung 4) (Abbildung 5)*

Inbetriebnahme:

- Den zentralen Energiezähler an GLB Modbus-Klemme "E-Meter" anschließen (siehe vereinfachtes Anschlussschema der Hauptplatine) Hinweis: Die Modbus-Verbindung zwischen Energiezähler und GLB muss wie folgt angeschlossen werden: A- (Energiezähler) an A- (GLB-Klemme "E-Meter") und B+ (Energiezähler) an B+ (GLB-Klemme "E-Meter").
- Konfigurieren Sie den Energiezähler in der Verteilerdose auf die Modbus-Adresse Nr. 2 (9600 Baud, keine Parität, ein Stoppbit).
- Konfigurieren Sie SW1 (DIP 1-3) für den maximalen Strom (siehe Einstellen der Amperezahl für Hauptsicherungen).

HINWEIS! Wenn in der GLB Wallbox ein interner Energiezähler installiert ist, ist der Modbus-Anschluss des externen Zählers parallel zum internen Energiezähler zu schalten (Klemmen

## Einstellen der Amperezahl für Hauptsicherungen

Bei der Installation des DLM-Zählers muss die Ampere-Einstellung des SW1 (DIP1-3) so eingestellt werden, dass sie mit der Größe und Stärke der Hauptsicherungen übereinstimmt. Der SW2 (DIP 1-3), der den maximal zulässigen Ladestrom der GLB Wallbox steuert, sollte auf die unten aufgeführten empfohlenen Stromwerte eingestellt werden, wenn DLM für einzelne GLB Wallboxen aktiviert ist.

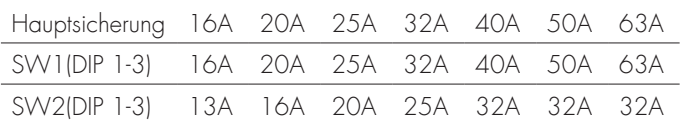

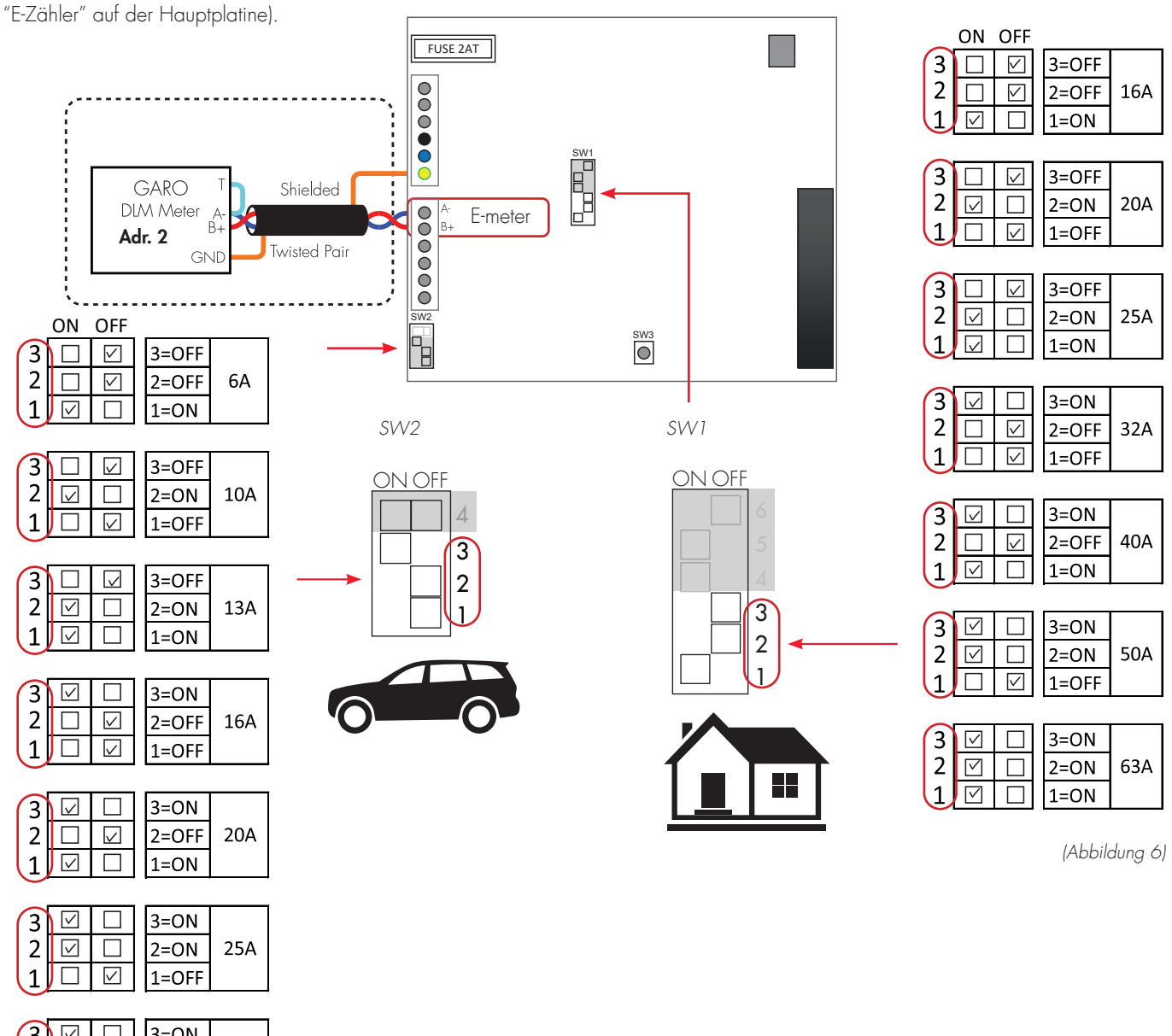

3  $\boxed{\vee}$  $\Box$  $3=ON$  $32A$  $\overline{2}$  $\overline{\triangledown}$  $\overline{\Box}$  $2=ON$  $\overline{\boxtimes}$  $1 = ON$ 

14

### Dynamisches Lademanagement (DLM) für mehrere GLB Wallboxen in einer Gruppe

Hinweis: Ändern Sie keine Einstellungen am internen Energiezähler. Um DLM für eine Gruppe von GLB Wallboxen zu aktivieren, muss ein GARO Modbus-Energiezähler im Versorgungs-Verteilerkasten installiert werden. Es ist auch möglich, einen 2. Modbus-Energiezähler zu installieren, wenn Sie die verbrauchte Energie an mehr als einem Ort überwachen müssen. Die folgenden Energiezähler sind zugelassen:

- GNM1D-RS485,
- GNM3D-RS485
- GNM3T-RS485 (Stromwandler 3-phasig. Der maximale Strom ist basiert auf installiertem Stromwandler.)
- CG EM 112
- CG EM 270
- $\bullet$  CG EM 271

Für den Einsatz in Systemen mit lokaler Stromerzeugung (Solar-, Windkraft etc.)

- GNM3D-LP RS485
- GNM3T-LP RS485N (Stromwandler 3-phasig. Der maximale Strom basiert auf dem installierten Stromwandler.)

Beachten Sie, dass die Modbus-Adresse des Energiezählers auf 100 und 101 (für den 2. Energiezähler) eingestellt werden muss. Die Adressen 100 und 101 müssen in der Web-Schnittstelle eingestellt werden. SW1 ist nicht gültig. Wenn weniger als 6A verfügbarer Strom im System vorhanden ist, pausieren die GLB Wallboxen den Ladevorgang nicht.

Der Energiezähler misst kontinuierlich den Gesamt-Energieverbrauch für jede Phase. Die Daten werden an die erste GLB Wallbox (GLB Master) übertragen, die den Ladestrom pro Phase für das gesamte System steuert, um ein Auslösen der Hauptsicherungen zu verhindern. Bei Verwendung eines einphasigen Energiezählers muss der Zähler auf die gleiche Phase wie alle GLB Wallboxen eingestellt sein.

Maximal 50 GLB Wallboxen dürfen mit einem abgeschirmten, verdrilltem 2-poligen Kabel verbunden werden, welches an die GLB Wallbox-Anschlussklemme mit der Bezeichnung "Data Link" angeschlossen wird. Installation von Datalink gemäß (Abbildung 8)(Abbildung 9).

Erste und letzte GLB Wallbox sollten mit SW1 DIP6 (ON) endgekoppelt werden, (Abbildung 7) GLB Wallbox mit WLAN-Modul sollte Master sein, SW1 DIP5 ON. Alle anderen Boxen sind Slaves, SW1 DIP5 OFF.

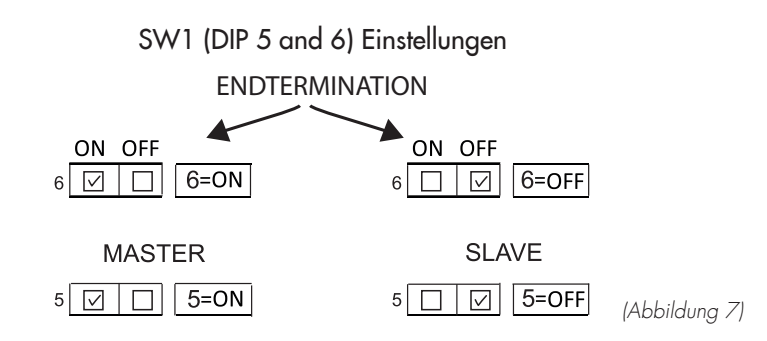

#### Beispiel für die Installation von Datalink und DLM

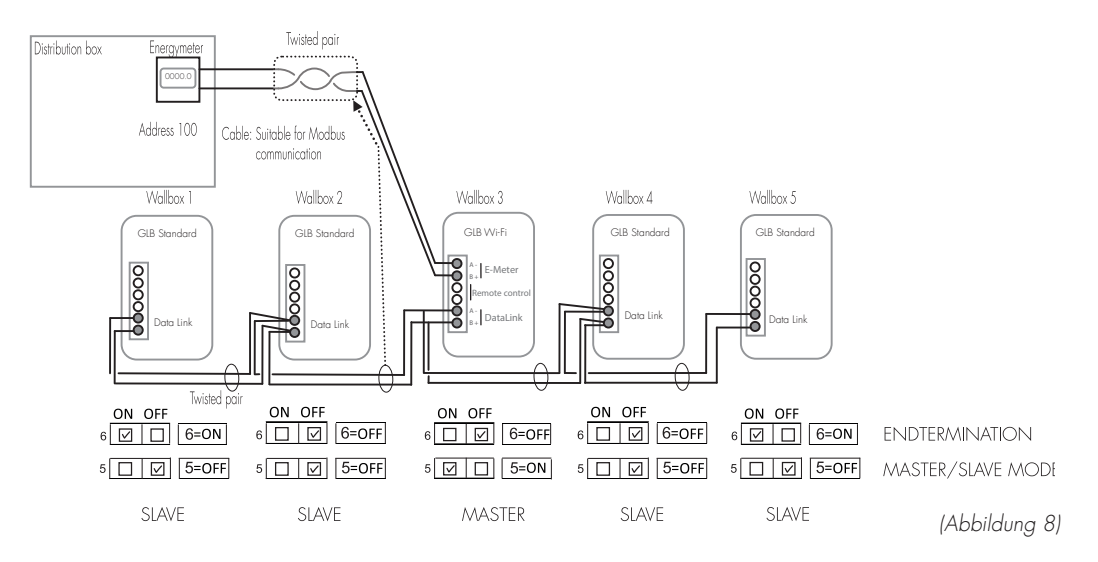

#### Beispiel für eine Datalink- und DLM-Installation, Datalink-Anschluss über Verteilerdosen.

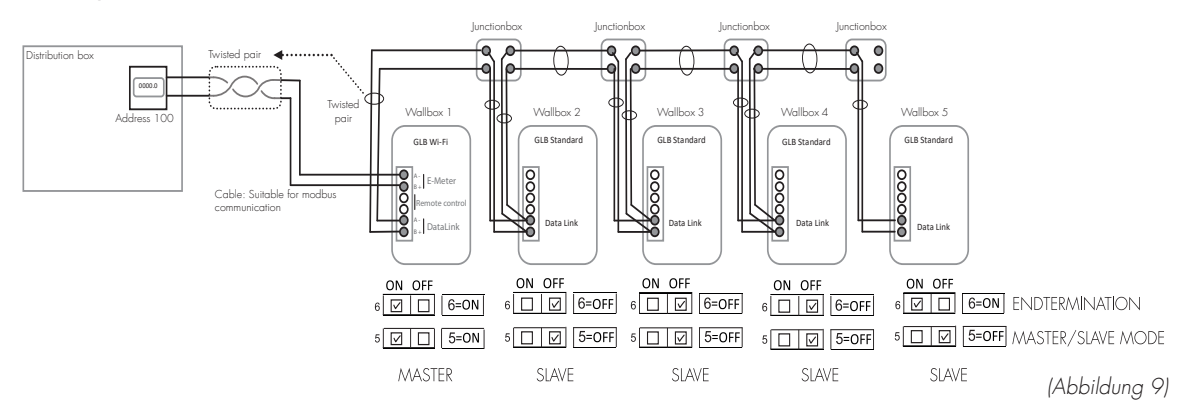

DE

### Einzelner DLM-Zähler, mehrere GLB Wallboxen

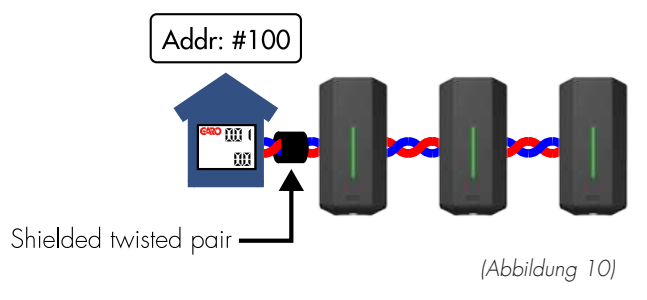

#### Zwei DLM-Zähler, mehrere GLB Wallboxen

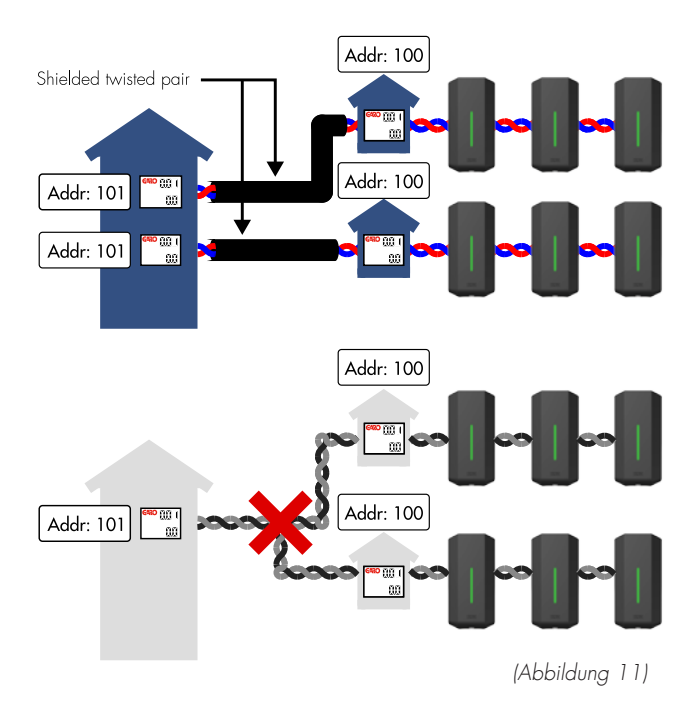

Inbetriebnahme:

\* Hinweis: Alle Boxen im gleichen System müssen das gleiche PE-Potenzial haben.

- Verbinden Sie den DLM-Zähler mit der GLB Modbus-Klemme "E-Meter" mit verdrilltem 2-poligen Kabel. Hinweis: Die Modbus-Verbindung zwischen Energiezähler und GLB muss wie folgt angeschlossen werden: A- (Energiezähler) an A- (GLB-Klemme "E-Meter") und B+ (Energiezähler) an B+ (GLB-Klemme "E-Meter")
- Wenn die GLB Wallbox über ein internes Energiemessgerät verfügt, schließen Sie das DLM-Messgerät A- und B+ parallel zum internen Energiemessgerät an die E-Meter-Klemmen an.
- Das DLM-Zählwerk sollte ebenfalls endterminiert werden, siehe Handbuch des DLM-Zählwerks.
- Data Link über verdrilltes 2-poliges Kabel an GLB Modbus-Klemme "Data Link" anschließen. Hinweis: Die Modbus-Verbindung zwischen GLB Wallboxen muss wie folgt angeschlossen werden: A- an A- und B+ an B+ siehe (Abbildung 8)(Abbildung 9).
- Konfigurieren Sie SW1 (DIP 5-6) (siehe Abbildung 7)
- Konfigurieren Sie den Energiezähler im Verteilerkasten auf die Modbus-Adresse Nr. 100 (9600 Baud, keine Parität, ein Stoppbit).
- Konfigurieren Sie den maximalen Strom oder die maximale Leistung -> siehe Dynamisches Lademanagement (DLM)- Einstellung in der Web-Schnittstelle. Es ist zu beachten, dass SW1 (DIP 1-3) keine Funktion für den Gruppenlastausgleich hat. Stattdessen wird der Gruppenausgleich in der Web-Schnittstelle des GLB-Masters durchgeführt (siehe Abschnitt "Ladeausgleichseinstellungen in der Web-Schnittstelle").

Wenn Verbindungen verloren gehen, z.B. wenn der Master die Verbindung zum Energiezähler verliert oder der Master nicht mehr funktioniert, reduzieren die Slaves den Ladestrom auf 6A. Dieser Zustand wird durch ein kurzes Tonsignal und ein kurzes gelbes LED-Signal alle 60 Sekunden angezeigt.

### Einstellungen für das dynamische Lademanagement (DLM) in der Web-Schnittstelle (GLB-Master mit installiertem WLAN-Modul)

Alle Einstellungen zum Lastausgleich in Gruppen werden über die Web-Schnittstelle der GLB Wallbox vorgenommen. Um ein Mobiltelefon, Tablet oder einen Computer mit der GLB Wallbox zu verbinden, lesen Sie den Abschnitt "Verbindung mit dem WLAN-Zugangspunkt (AP) der GLB Wallbox herstellen". Die Option "DLM-Zähler angeschlossen - Gruppenkonfiguration" finden Sie unter Einstellungen. Der Sicherungsnennvertrag kann eingestellt werden (A), ebenso wie der Wert des Leistungsnennvertrags (kW), sofern relevant.

## Aktivieren des RFID-Readers

Schalten Sie die Stromzufuhr zur GLB Wallbox aus. Installieren Sie den RFID-Reader wie in der (Abbildung 12) gezeigt. Die DIP-Schalter auf der RFID-Karte sollten auf den ON-Modus eingestellt sein.

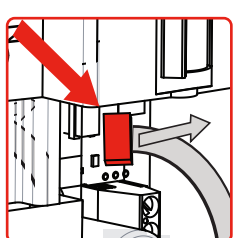

 $1\,2$ 

Kabelrichtung nach rechts

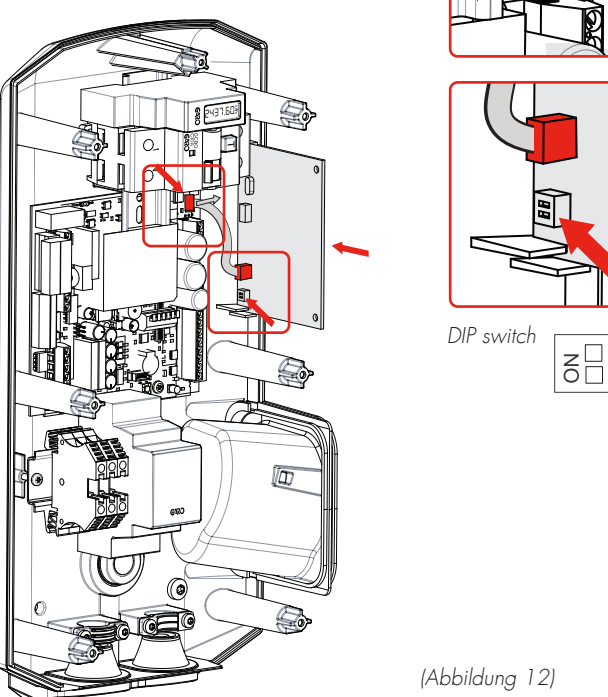

*GLB Hauptkarte*

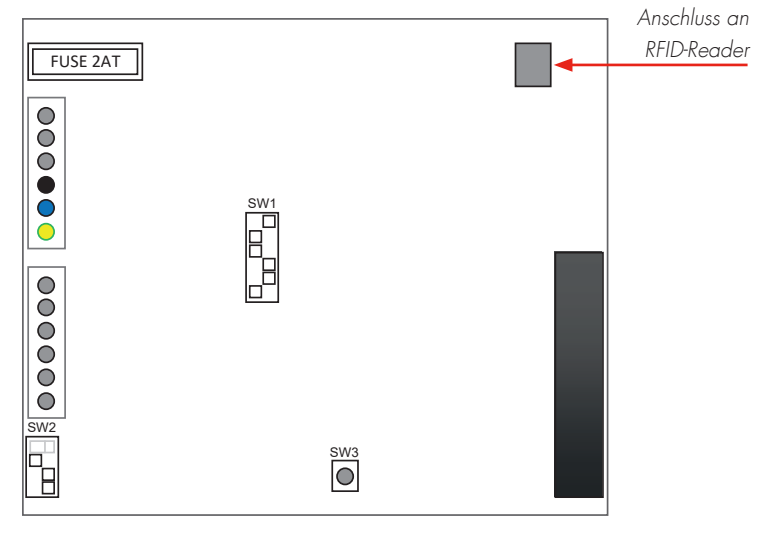

*(Abbildung 13)*

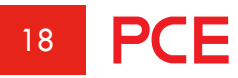

### DIP Switch Einstellungen für RFID-Reader an einzelnen GLB Wallboxen

Um den RFID-Reader an einer GLB Wallbox zu aktivieren, die freistehend ist (nicht mit anderen GLB Wallboxen verbunden), ist es wichtig, die GLB Wallbox als Master einzustellen (Schalter SW1 (DIP 5) auf 'ON' stellen).

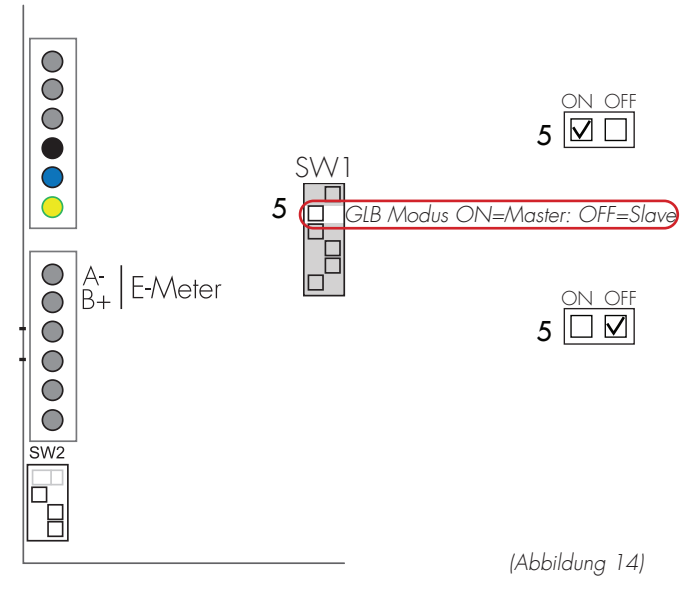

Wenn mehrere GLB Wallboxen in einer Gruppe angeschlossen sind, müssen alle GLB-Slaves an den Data-Link-Bus angeschlossen und mit Spannung versorgt sein, bevor die RFID-Funktion aktiviert wird. GLB-Slaves, die nicht eingesteckt sind oder nicht unter Spannung stehen, erhalten keinen RFID-Befehl und bleiben zum Laden offen und die RFID-Funktion ist deaktiviert.

RFID-Einstellungen, siehe Abschnitt Web-Schnittstelle (S. 25) in diesem Handbuch.

#### RFID für mehrere GLB Wallboxen in einer Gruppe

Maximal 50 GLB Wallboxen dürfen über ein abgeschirmtes, verdrilltes Kabel miteinander verbunden werden, welches an die Klemme mit der Bezeichnung 'Data Link' angeschlossen wird. Das Data Link-Kabel muss in der ersten und letzten GLB Wallbox elektrisch abgeschlossen werden und zwar über den Schalter SW1 (DIP 6) auf der Hauptplatine, siehe (Abbildung 15). Um zu überprüfen, ob die Master-GLB Wallbox als Master definiert ist, stellen Sie sicher, dass der Schalter SW1 (DIP 5) auf den Modus 'ON' eingestellt ist, (Abbildung 14).

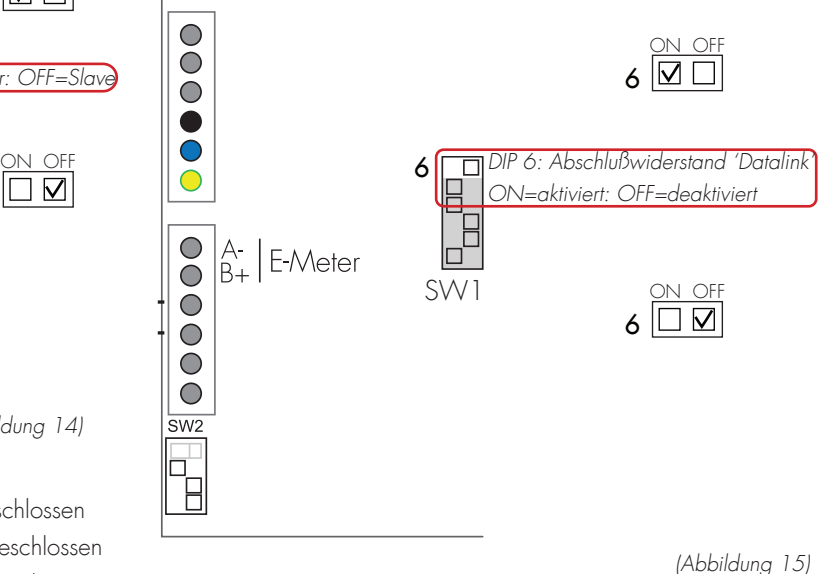

19

Es muss immer eine GLB Wallbox als "Master" in der Installation vorhanden sein und wird mit SW1 DIP5 eingestellt. Alle anderen Boxen sollten Slaves sein und dies wird mit SW1 DIP6 eingestellt, siehe (Abbildung 16).

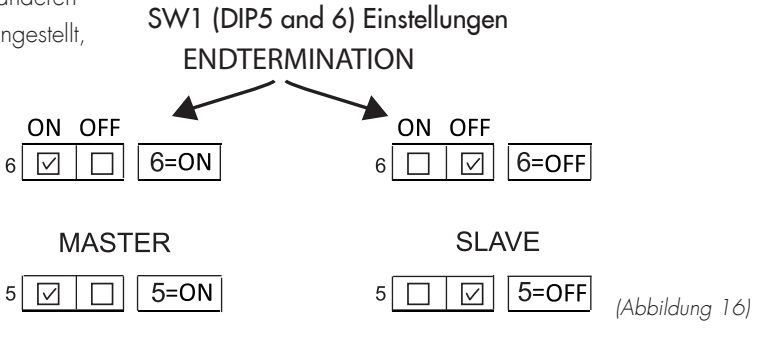

Die Installation des Datalinks sollte gemäß (Abbildung 17) oder (Abbildung 18) erfolgen.

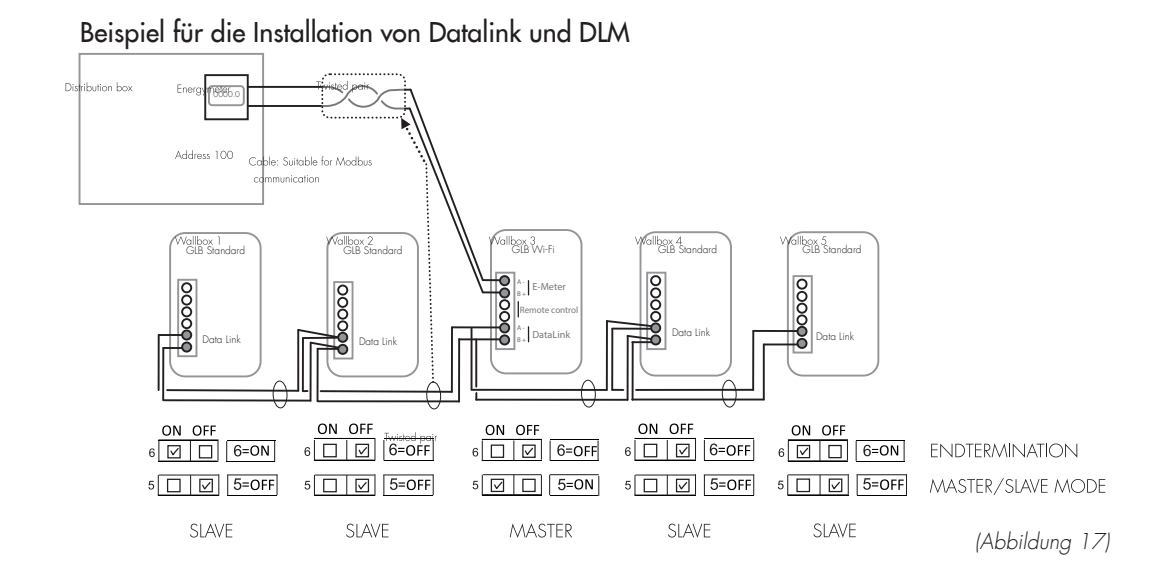

Beispiel für eine Datalink- und DLM-Installation, Datalink-Anschluss über Verteilerdosen.

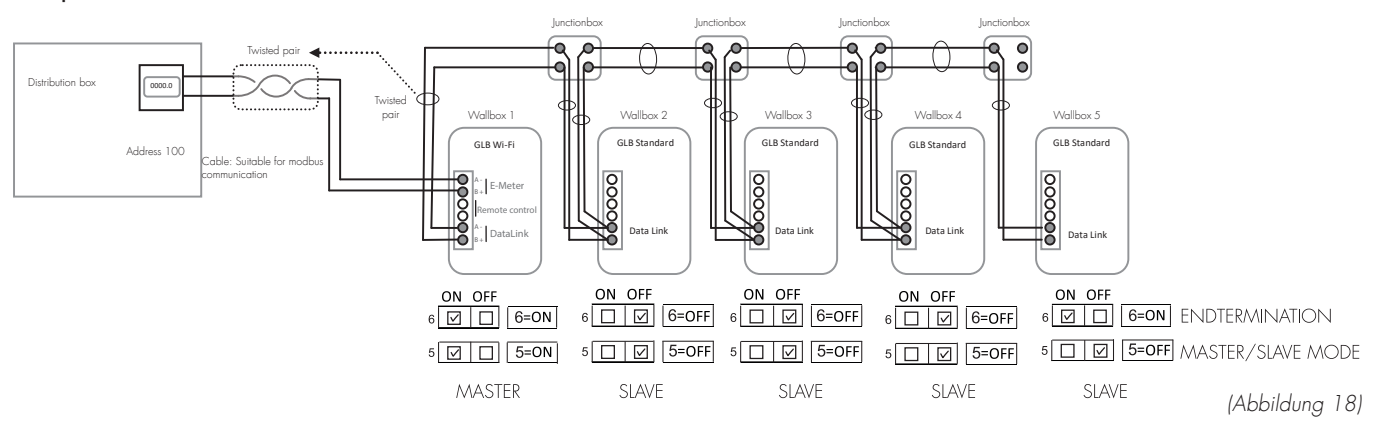

Inbetriebnahme:

- Data Link an GLB Modbus-Klemme "Data Link" anschließen Hinweis! Modbus-Verbindung zwischen GLB Wallboxen muss wie folgt angeschlossen werden: A- an A- und B+ an B+ siehe (Abbildung 17)(Abbildung 18).
- Konfigurieren Sie SW1 (DIP 5-6) siehe (Abbildung 16).

### LAN Verbindung via RJ45

LAN-Anschluss über RJ45-Ethernet-Port am WLAN-Modul (nur bei GLB mit eingebautem WLAN-Modul).

Der Ethernetport hat DHCP als Werkseinstellung.

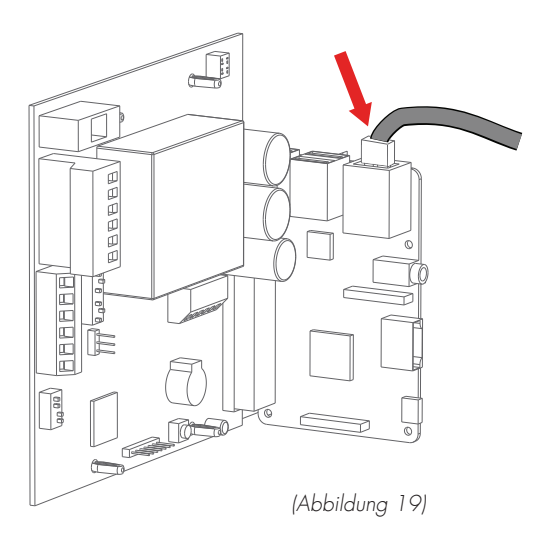

## Mainboard - vereinfachter Anschlussplan

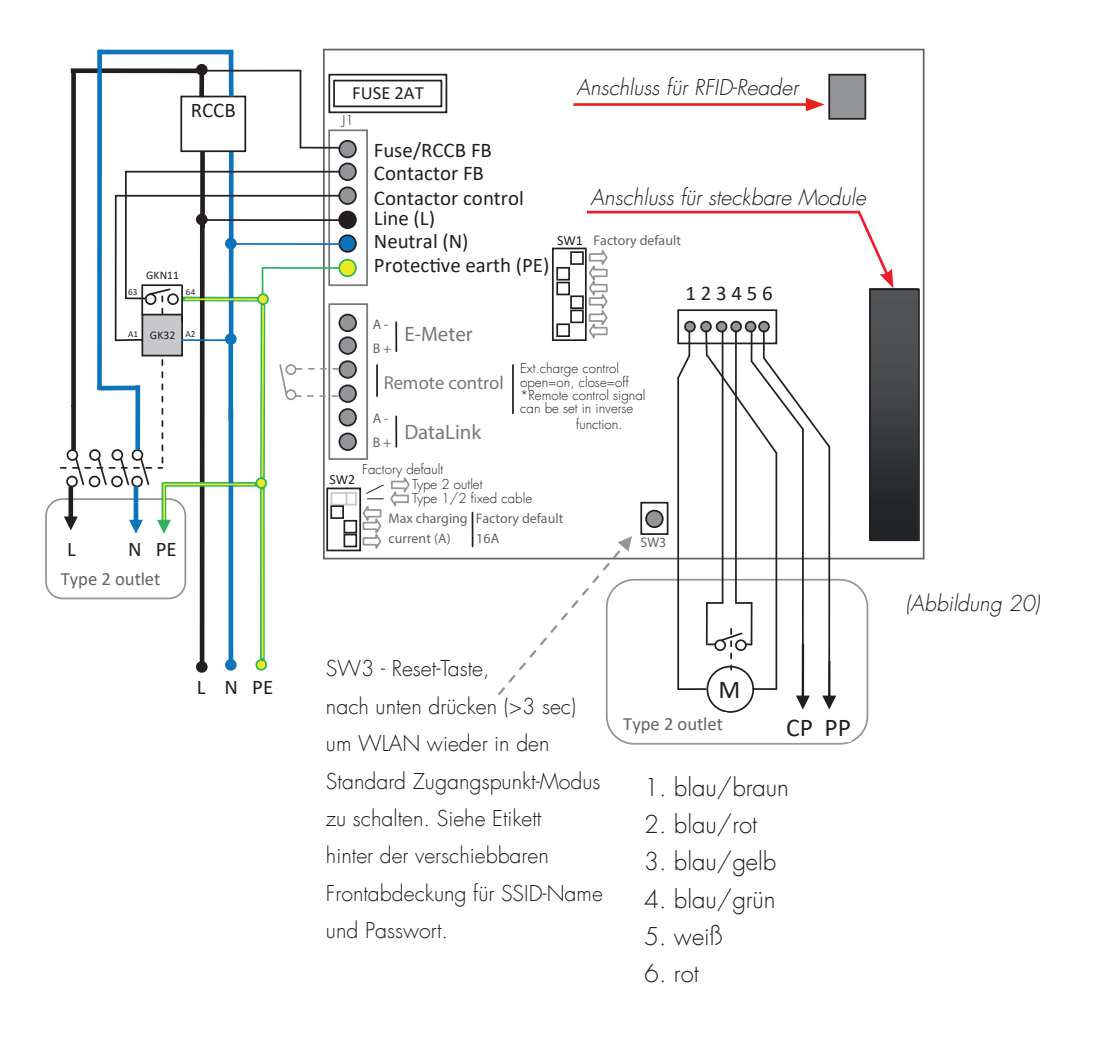

# Maßzeichnung

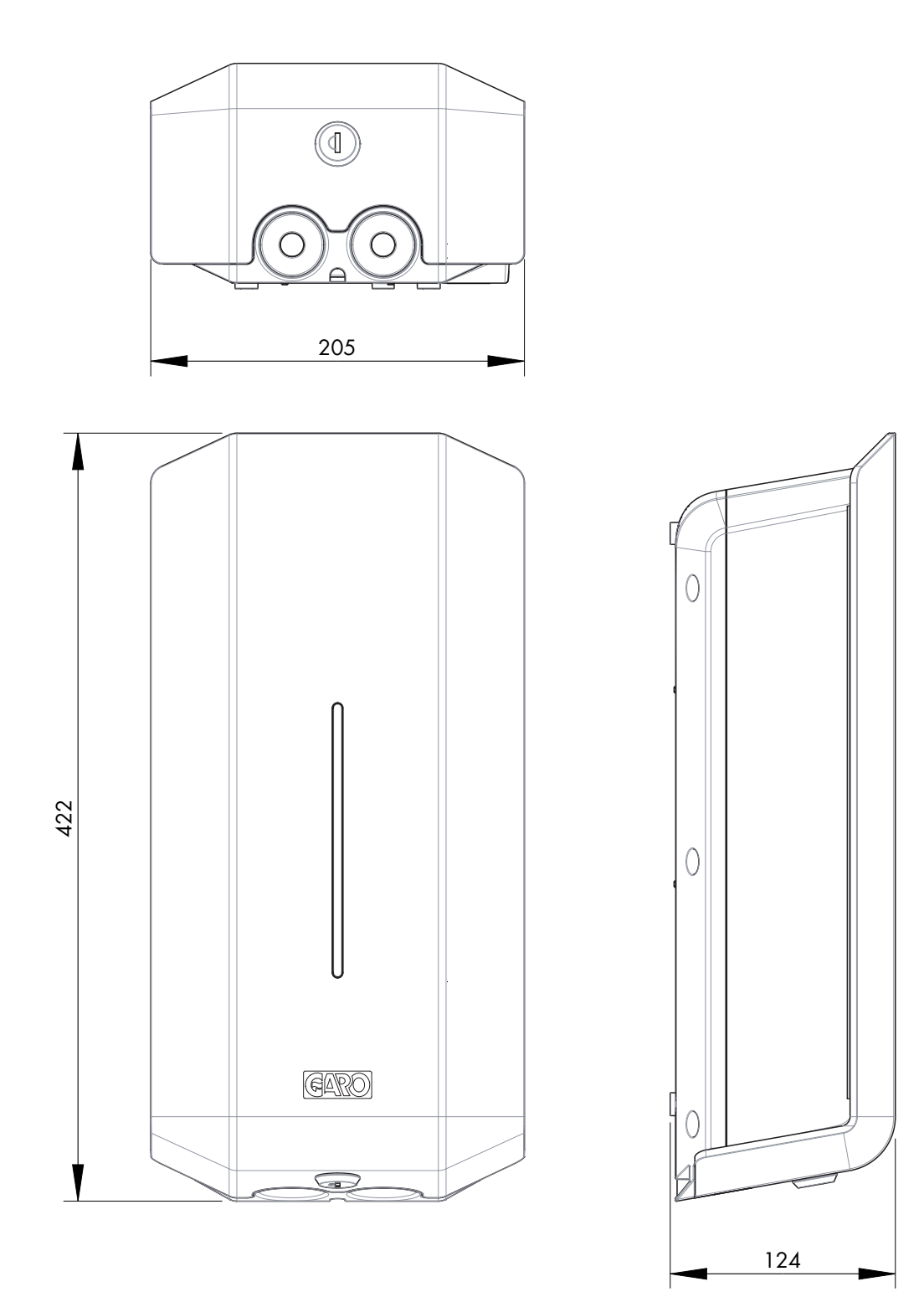

*(Abbildung 21)*

DE

### BEDIENUNGSANLEITUNG FÜR ENDNUTZER

Herzlichen Glückwunsch, dass Sie sich für eine GLB Wallbox entschieden haben und damit einen Beitrag zu einer besseren Umwelt leisten. Die GLB Wallbox ist eine AC-Ladestation, die das Laden im Modus 3 ermöglicht und die Anforderungen der IEC 61851-1 und IEC TS 61439-7 vollständig erfüllt. Das Produkt entspricht dem IP-Code IP44, mit einer geschlossenen Front. Die GLB Wallbox ist an einer Wand oder an einem GLB Wallbox-Ständer zu montieren und die gesamte Installation muss von einem autorisierten Installateur durchgeführt werden sowie den Vorschriften des jeweiligen Landes entsprechen.

HINWEIS! Lesen Sie alle Sicherheitshinweise, bevor Sie die GLB Wallbox in Betrieb nehmen.

#### Aufladen von Elektrofahrzeugen

1. Verbinden Sie die GLB Wallbox mit dem Kabel und dem Fahrzeug.

2. Wenn der Ladevorgang beginnt, zeigt die wechselnde blaue Lichtintensität an, dass der Ladevorgang läuft.

3. Beenden Sie den Ladevorgang. In der Regel verriegeln die Steckdose der GLB Wallbox und der Fahrzeugeingang das Kabel. Daher muss der Ladevorgang vom Fahrzeug aus beendet werden, bevor das Kabel entfernt wird. Beenden Sie den Ladevorgang gemäß der Betriebsanleitung des Fahrzeugs, indem Sie den Stecker aus dem Fahrzeug ziehen, bevor Sie den Stecker an der GLB Wallbox abziehen.

4. Vergewissern Sie sich nach Beendigung des Ladevorgangs, dass das Kabel aufgehängt ist.

Wichtige Informationen:

- Es ist Ihr EV, das entscheidet, wie viel Energie die GLB Wallbox an das EV liefert.
- Die GLB Wallbox kann maximal die auf dem Typenschild der GLB Wallbox angegebene Leistung liefern.
- Das EV prüft auch die Kapazität des von Ihnen verwendeten Ladekabels. Überschreiten Sie niemals die Kapazität des Ladekabels.

Wenn Ihre GLB Wallbox mit einer Steckdose ausgestattet ist, ist es wichtig, dass Sie den richtigen Kabeltyp verwenden. Um z.B. mit 32A zu laden, wird ein 32A-Kabel benötigt. Es gibt sowohl 1-phasige als auch 3-phasige Kabel auf dem Markt, stellen Sie sicher, dass Sie den richtigen Typ für Ihr EV verwenden.

Der Status der GLB Wallbox lässt sich an der Farbe der Anzeigeleuchte (D) ablesen.

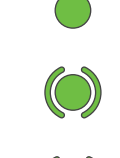

Grünes Dauerleuchten: Ladebereitschaft

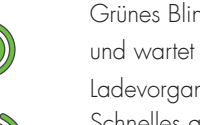

Grünes Blinken: Elektrofahrzeug ist angeschlossen und wartet bis der Ladevorgang beginnt oder der Ladevorgang ist bereits beendet Schnelles grünes Blinken: RFID-Reader bereit zum Lesen der RFID-Karte

Variierend blaues Leuchten: Ladevorgang läuft

Blaues Dauerlicht: RFID-Karte wurde akzeptiert, Ladevorgang wird gestartet

Rotes od. gelbes Licht: Fehler! Siehe Auswahl unter Fehlersuche

Siehe auch S. 40

#### Tonanzeigen:

- Up-Beat-Ton: GLB Wallbox schaltet sich ein oder beginnt den Ladevorgang.
- Abwärts gerichteter Ton: Störung der GLB Wallbox
- Tickender Ton: Gerät wartet auf Autorisierung, z.B. RFID-Karte.

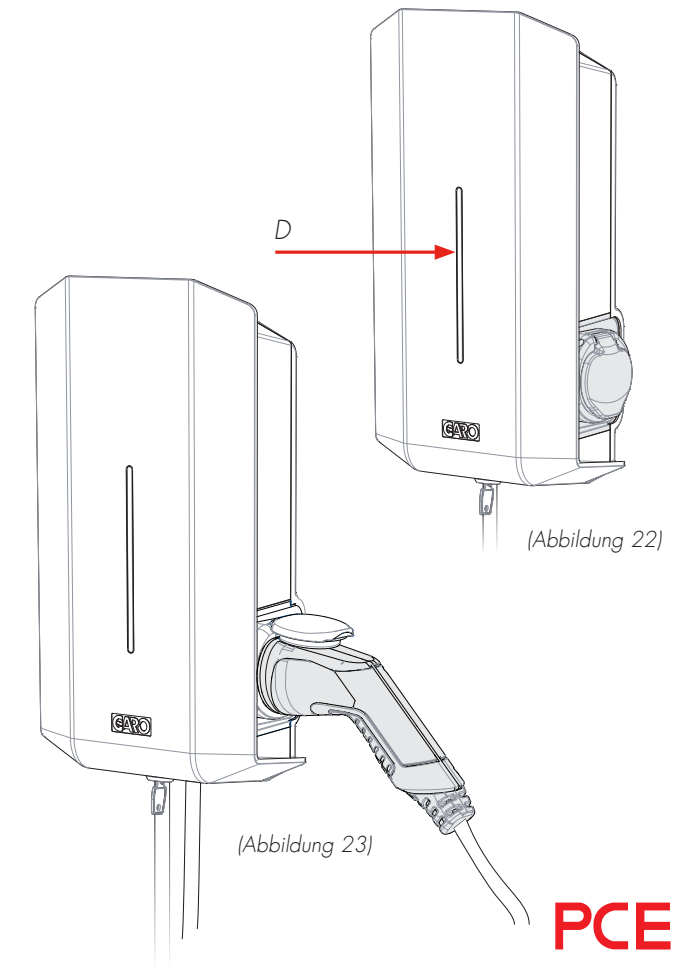

### Zurücksetzen/Testen von RCCB oder RCBO

Wenn die GLB Wallbox mit einem RCCB oder RCBO (H) ausgestattet ist (Abbildung 24). Im Falle einer Überlast/Erdschluss können diese ausgelöst werden. Diese Komponenten müssen ebenfalls alle 6 Monate konditioniert werden.

Vorgehensweise zum Zurücksetzen/Konditionieren:

1. Trennen Sie das Elektrofahrzeug.

2. Entriegeln Sie die Frontabdeckung mit dem mitgelieferten Schlüssel.

3. Öffnen Sie die Frontabdeckung (A) (Abbildung 24), indem Sie sie nach unten schieben.

4. Drücken Sie bei der Konditionierung die Testtaste und setzen Sie dann den Schutzschalter zurück.

5. Schließen Sie die Frontabdeckung, indem Sie sie nach oben schieben.

6. Verriegeln Sie die Frontabdeckung mit dem Schlüssel.

Die Frontabdeckung muss immer in der oberen Position verriegelt sein, um die Einhaltung des IP-Codes IP44 zu gewährleisten.

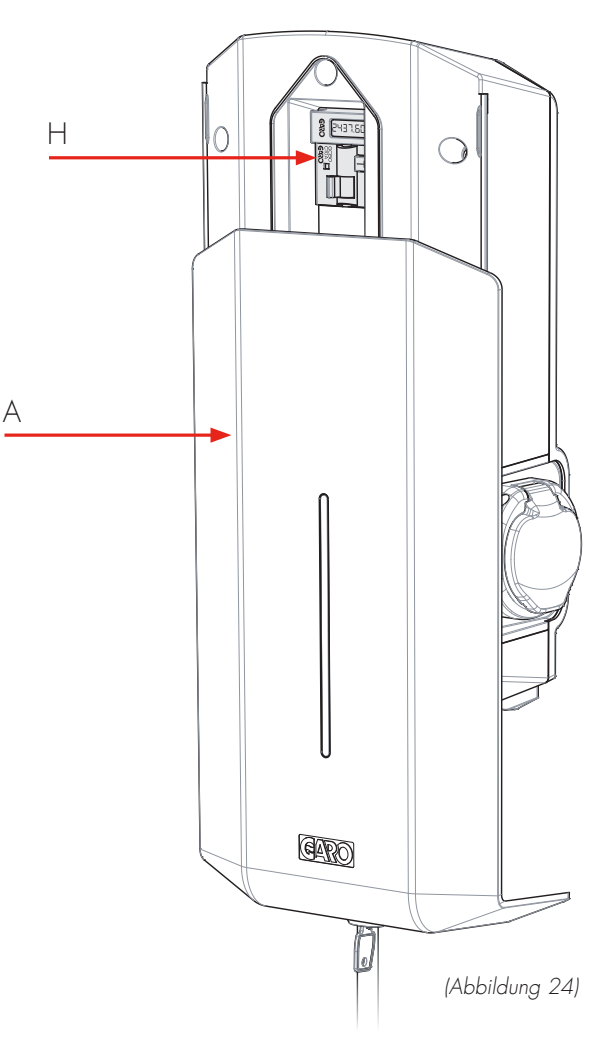

24 PCF

## Web-Schnittstelle

In der Web-Schnittstelle der GLB Wallbox können Sie auf verschiedene Funktionen zugreifen. Nachfolgend finden Sie einige Beispiele. (Aufgrund der kontinuierlichen Weiterentwicklung kann es mehr Funktionen in der Web-Schnittstelle geben als unten aufgeführt und die Bilder können variieren.)

Achtung! Wir empfehlen, dass die Einstellungen nur von einer Person mit ausreichenden Kenntnissen über dieses Produkt vorgenommen werden. Falsche Einstellungen können zu Störungen oder Überlastungen Ihrer Elektroinstallation führen.

Hinweis: Wenn die GLB Wallbox mit Ihrem lokalen Netzwerk verbunden ist, sollten Sie die Adresse chargebox.garo.se im Webbrowser verwenden. Ihr Handy/Tablet/PC muss mit demselben Netzwerk verbunden sein wie Ihre GLB Wallbox.

- DLM-Einstellungen (Dynamisches Lademanagement, erfordert die Installation eines externen Energiezählers)
- Einstellungen für zeitlich begrenzten Ladestrom (nicht aktiv, wenn ein externer Energiezähler installiert ist)
- Benennungsfunktionen für GLB Wallbox und RFID-Karte
- Aktivieren und Deaktivieren der RFID-Funktion
- Aktivieren und Löschen von RFID-Karten
- Verbinden mit lokalem WLAN oder LAN-Einstellungen.
- G-Cloud-Informationen und -Einstellungen (nur für G-Cloud-Systeme)
- Energieverbrauch (nur Master-GLB, erfordert installierten Energiezähler)
- Aktualisierung der GLB Wallbox-Firmware
- Zeitplan-Funktionen
- Aktivieren/Deaktivieren der GLB Wallbox

## Zurücksetzen der WLAN-Einstellungen

Bei Problemen mit der Verbindung zum GLB-Zugangspunkt oder ähnlichen Problemen, drücken Sie SW3 auf der Hauptplatine (Abbildung 20) auf Seite 21 für 3sek, um alle WLAN-Einstellungen auf die Werkseinstellungen zurückzusetzen (von einer Person mit den erforderlichen Kenntnissen durchgeführt).

## Handy/Tablet/ Computer mit der Web-Schnittstelle der GLB Wallbox verbinden

#### Allgemeine Informationen

GLB Wallbox Konditionen

- Installiertes WLAN-Modul
- Angeschlossene GLB Wallbox

Hinweis: Bitte warten Sie bis zu 3 Minuten, bis das WLAN-Modul nach dem Einschalten betriebsbereit ist.

Das WLAN-Modul ist standardmäßig auf "Accesspoint" eingestellt und in diesem Modus sollten Sie in Ihrem Gerät nach der SSID der GLB Wallbox suchen.

SSID und Passwort sind auf dem Etikett in der schwarzen Front auf der GLB Wallbox angegeben.

Sie können das WLAN-Modul mit einem lokalen Netzwerk über WLAN oder LAN (Ethernet-Anschluss) verbinden. In diesem Modus muss Ihr Gerät mit demselben Netzwerk verbunden sein, um Zugriff auf die Web-Schnittstelle zu haben.

## Anschluss an die WLAN-Schnittstelle (AP)

- 1. Suchen Sie nach der SSID der GLB Wallbox und drücken Sie auf "Connect". Geben Sie das Passwort ein, das sich auf dem Etikett der GLB Wallbox befindet. Das Etikett befindet sich auf der Innenseite der schwarzen Front der GLB.
- 2. Öffnen Sie einen Webbrowser. Wenn die Web-Schnittstelle nicht erscheint, geben Sie "172.24.1.1" in das Adressfeld ein.

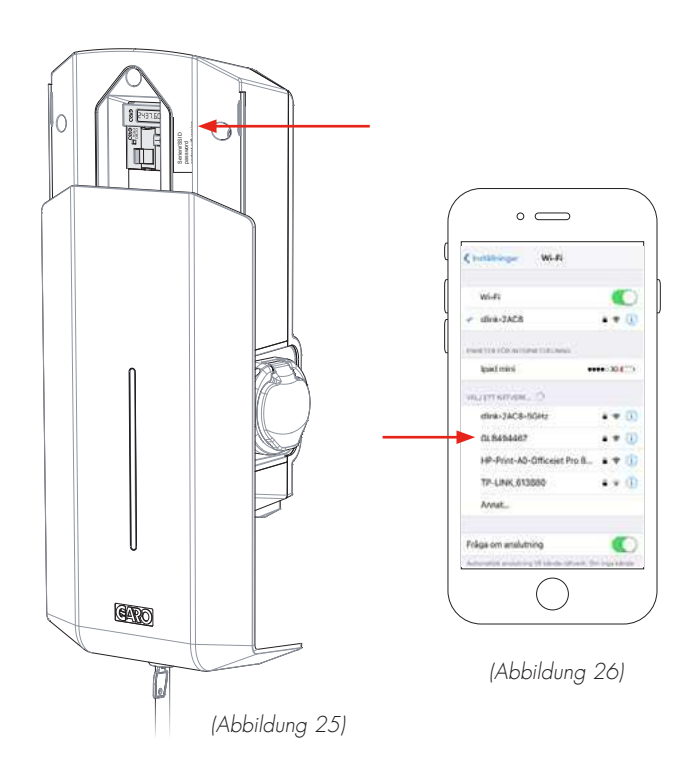

#### Home-Menü

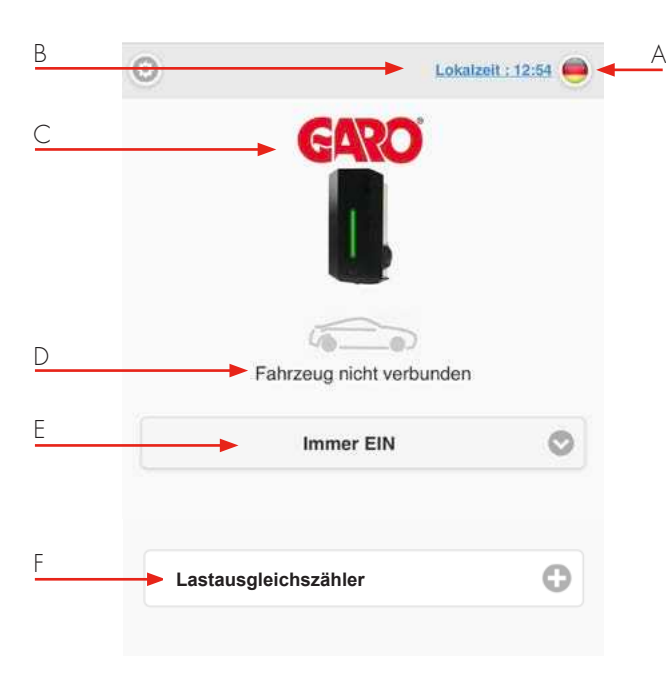

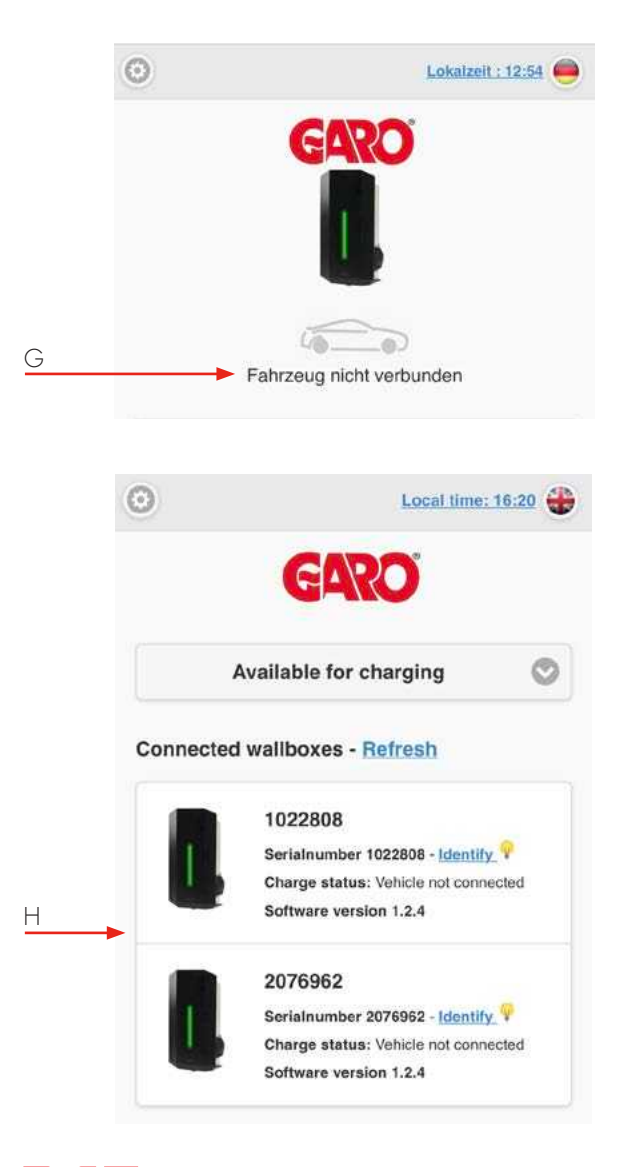

- A. Sprachänderung
- B. Klicken Sie auf "Lokalzeit", um die Zeit einzustellen
- C. Doppelklick auf das GARO-Logo für erweiterte Informationen.
- D. GLB Wallbox Status
- E. Auswahlliste\*:
	- Immer EIN (zum Laden verfügbar)
		- Immer AUS (Nicht zum Laden verfügbar)
	- Zeitplansteuerung
- F. Hier ist ein installierter DLM-Zähler sichtbar. Beachten Sie, dass es bis zu 5min dauern kann, bis der DLM-Zähler nach dem Einschalten sichtbar ist.
- \* N/A für ältere GLB Wallboxen

- G. Standbild (Auto-Symbol) und Text zeigen den aktuellen Status an.
- H. In Systemen mit mehreren angeschlossenen GLB Wallboxen wird der Status unter der Seriennummer für jede Box angezeigt.

### Home-Menü

Liste aller verschiedenen Standbilder

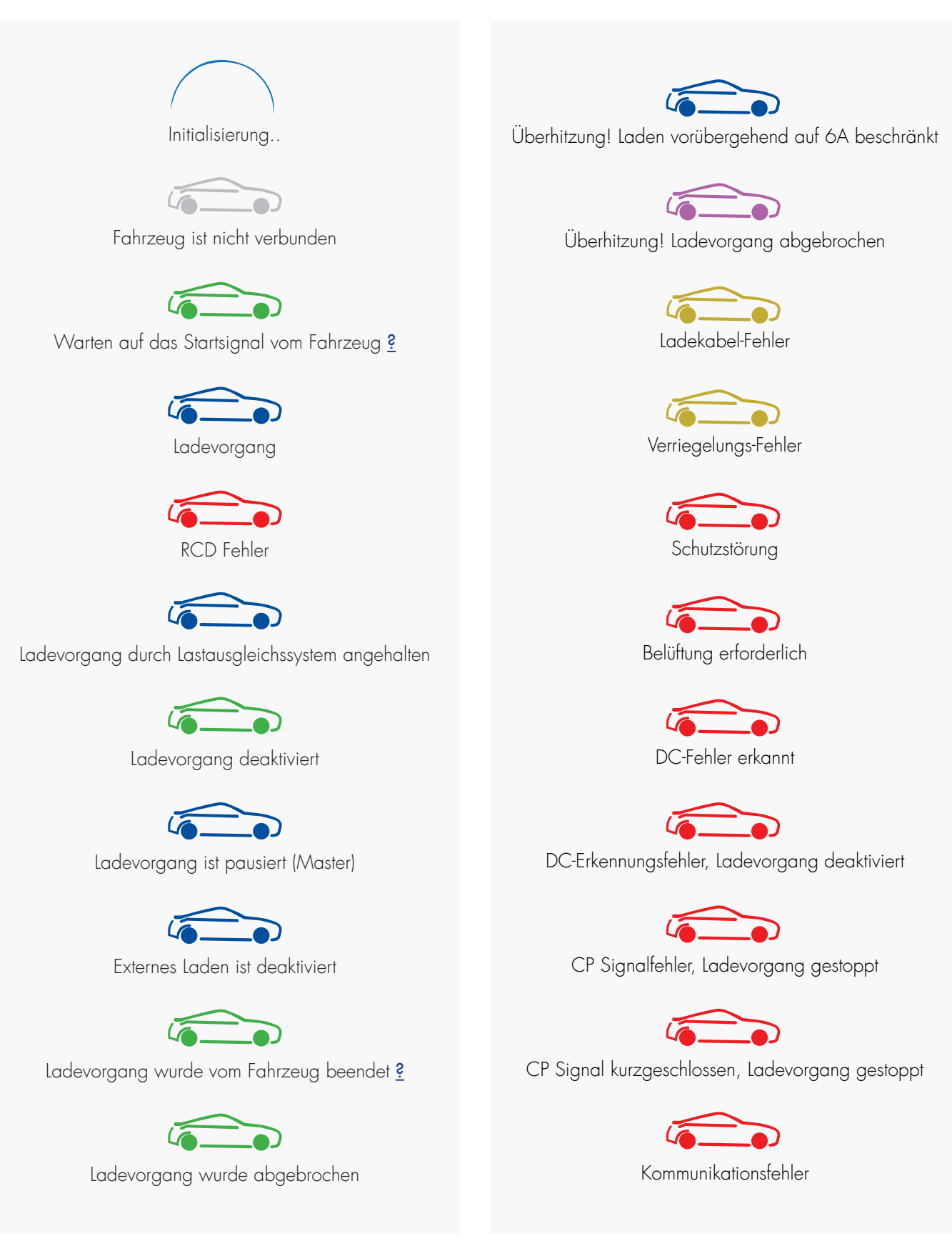

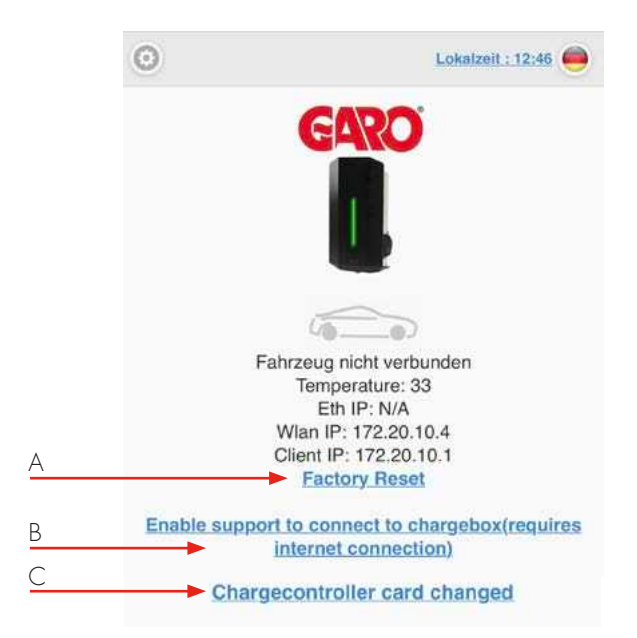

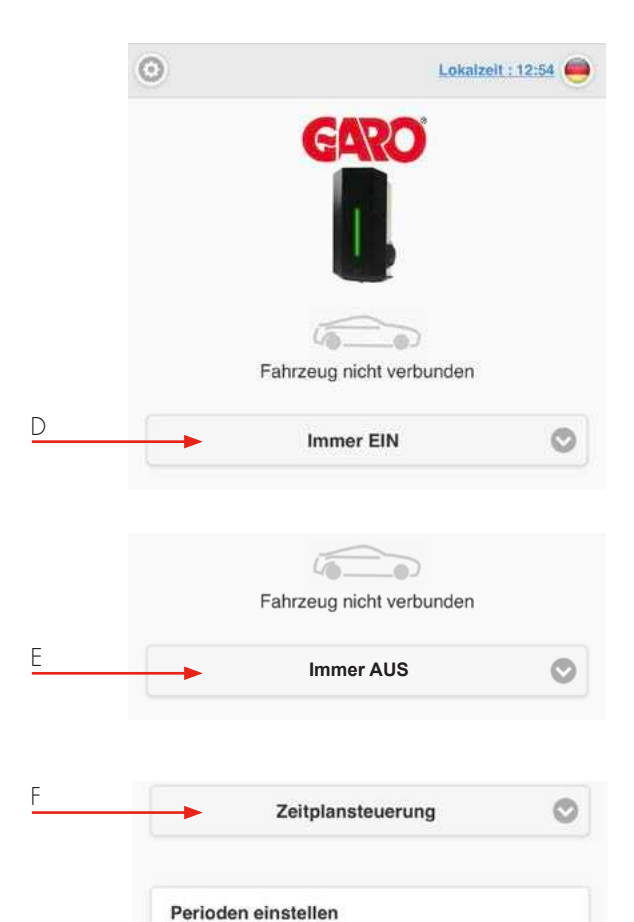

Startzeit

 $00$ 

Einstellen / Übernehmen

Endzeit

 $17$ 00

**MITTWOCH DONNERSTAG FREITA** 

Wochentag

**MONTAG** 

Mittwoch

Eingestellten Perioden **DIENSTAG** 

07:00 - 17:00 07:00 - 17:00

- A. Factory Reset bedeutet, dass alle Einstellungen auf die Werkseinstellungen zurückgesetzt werden.
- B. Enable or Disable support connection... bedeutet, dass der Support über das Internet auf die GLB Wallbox zugreifen kann. GLB Wallbox muss mit dem Internet verbunden sein.
- C. Chargecontroller card changed (Ladereglerkarte geändert)

Klicken Sie hier, wenn Sie alle alten Ladevorgänge auf die Ladereglerkarte kopieren möchten.

- D. Immer EIN bedeutet, dass die GLB Wallbox aktiviert ist.
- E. Immer AUS bedeutet, dass die GLB Wallbox deaktiviert ist. \*
- F. Zeitplansteuerung bedeutet, dass Sie Zeiträume festlegen können, in denen die GLB Wallboxen aktiviert sein sollen.

Wählen Sie den gewünschten Zeitraum und drücken Sie buchen  $*$  \*\*

- G. Klicken Sie auf einen Zeitraum, um ihn zu löschen\*.
- \* N/A für ältere GLB Wallboxen
- \*\* Gleicher Zeitplan gilt für alle angeschlossenen Boxen.

G

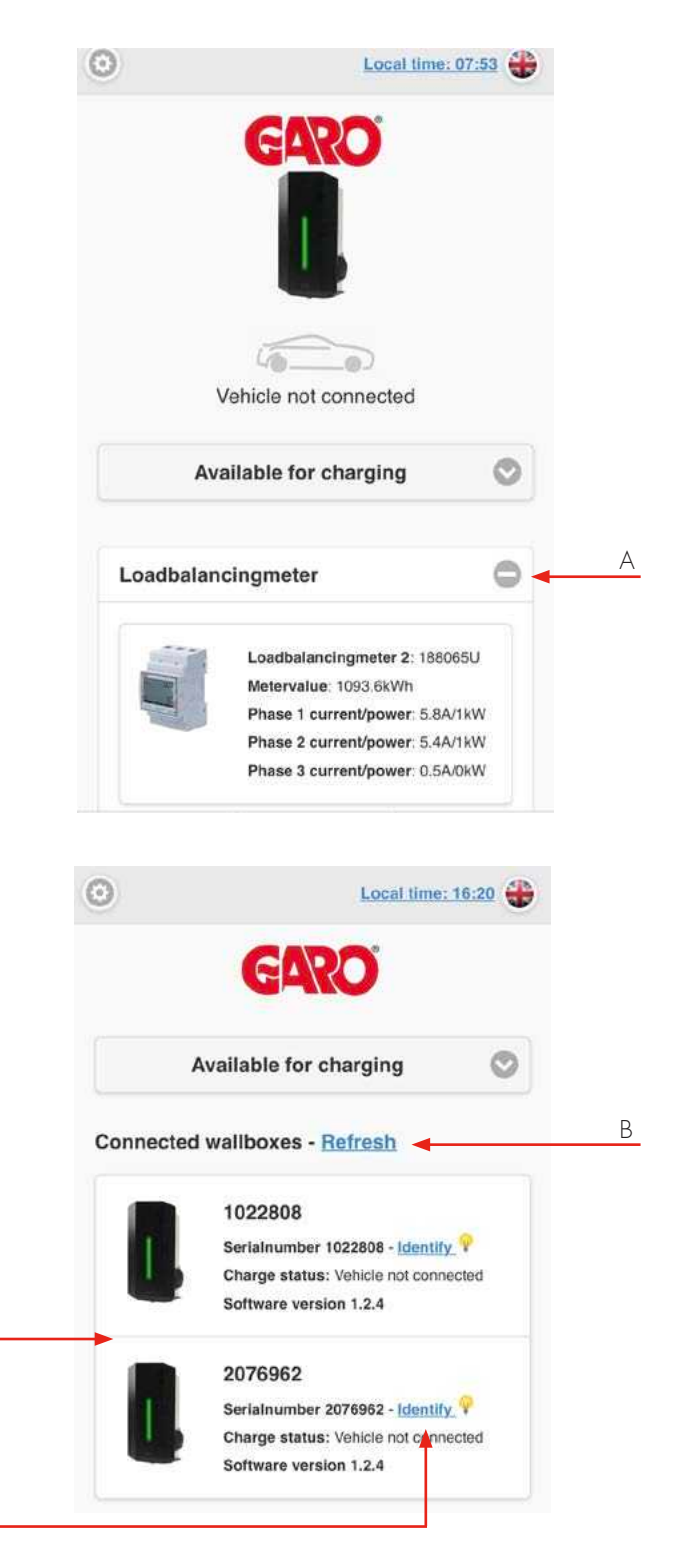

C

D

- A. Klicken Sie auf das +, um erweiterte Informationen anzuzeigen. Die Informationen werden jede Minute aktualisiert (wird nur bei installiertem DLM-Zähler angezeigt).
- B. Klicken Sie auf Aktualisieren, um nach angeschlossenen GLB Wallboxen zu suchen.
- C. Mehrere angeschlossene GLB Wallboxen werden in einer Liste angezeigt.
- D. Klicken Sie auf Identifizieren, um das weiße Blinken und den Tick-Ton der gewählten GLB Wallbox zu starten. Dies ist eine einfache Möglichkeit, eine bestimmte GLB Wallbox in der Liste zu identifizieren.

#### Leistungsverbrauch

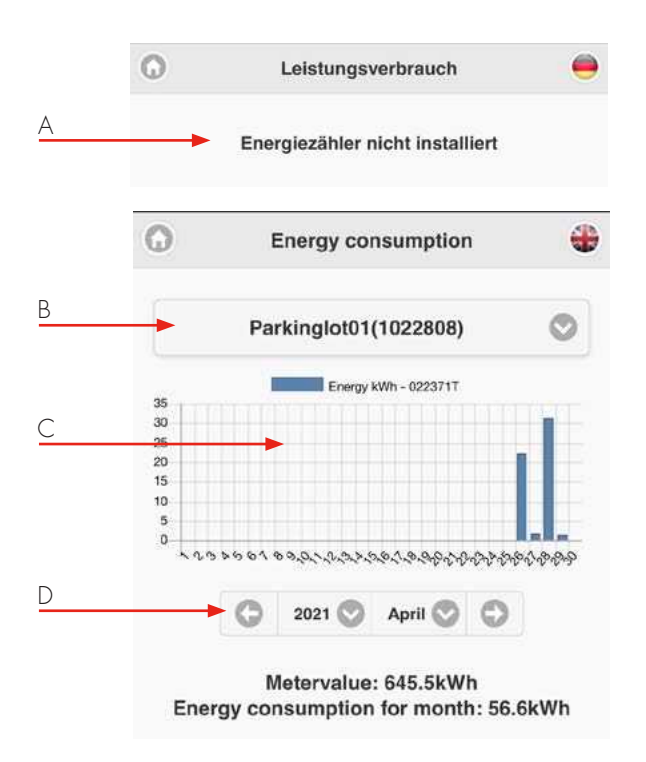

- A. Bei GLB Wallboxen ohne internem Energiezähler wird "Energiezähler nicht installiert" angezeigt.
- B. Energiezähler wählen.
- C. Bei GLB Wallboxen mit internem Energiezähler wird hier der Energieverbrauch angezeigt.
- D. Verbrauchszeitraum wählen.

## Allgmeine Einstellungen

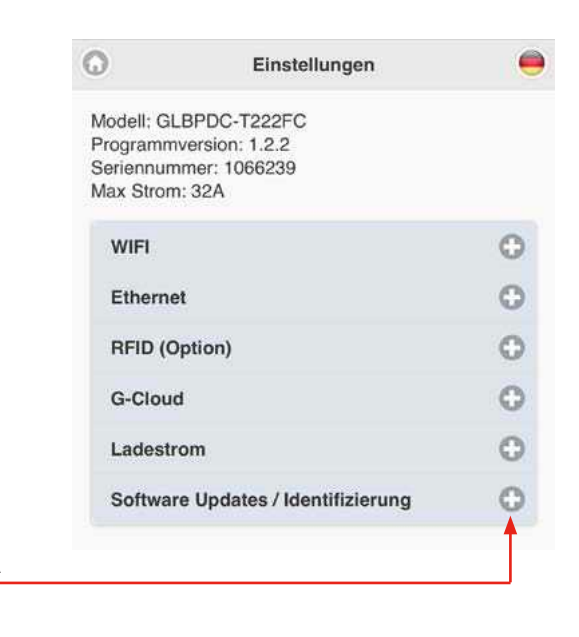

A. Klicken Sie auf +, um erweiterte Informationen zu sehen.

A

#### WLAN Einstellungen

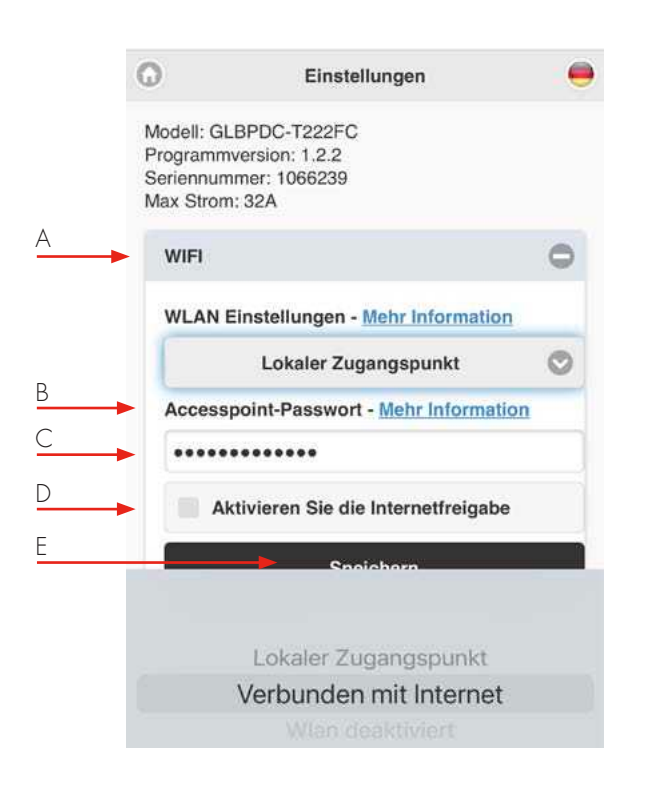

## Anschluss der GLB Wallbox an ein lokales Netzwerk über WLAN

Allgemeine Informationen:

- Es werden nur 2,4-GHz-WLAN-Netzwerke unterstützt.
- 5-GHz-WLAN-Netzwerke werden nicht unterstützt.
- Firewall/Router muss ausgehende Anfragen an:
	- \* 8.8.8.8 über ICMP(ping)
	- \* 85.11.39.104 (www.webel-online.se) über ICMP(ping), TCP-Port 80 und TCP-Port 443
- Stellen Sie sicher, dass Ihr Router/Firewall diesen Datenverkehr nicht blockiert.
- WPA/WPA2-Verschlüsselung wird unterstützt.
- WPA2 Enterprise wird nicht unterstützt.
- Das lokale WLAN-Netzwerk muss ein Passwort haben. Die GLB Wallbox kann sich nicht mit einem offenen WLAN-Netzwerk verbinden, das kein Passwort verlangt.
- A. Verbinden Sie die GLB Wallbox mit dem lokalen WLAN-Netzwerk. Wählen Sie "Connected to Router" in der Dropdown-Liste.
- B. Klicken Sie auf "Scan for wifi-networks" und dann auf das gewünschte Netzwerk. Geben Sie das Passwort ein und klicken Sie auf "Speichern".
- C. Speichern
- A. Dropdown-List:
	- Lokaler Zugangspunkt (Standard)
	- Verbunden mit Router
	- WLAN deaktiviert (nur sichtbar bei LAN und angeschlossener GLB Wallbox)
- B. Accesspoint-Passwort weitere Informationen zeigt die MAC-Adresse des WLAN-Moduls.
- C. Feld für eigenes Passwort.
- D. Internet-Hotspot aktivieren (nur sichtbar bei LAN und verbundener GLB Wallbox).
- E. Klicken Sie nach geänderten Einstellungen auf Speichern.

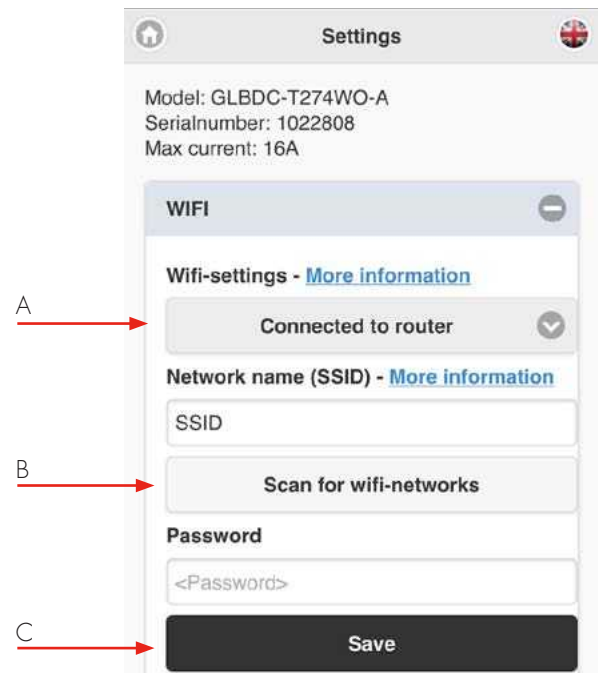

### Ethernet Einstellungen

Sie können die GLB Wallbox über den Ethernet-Anschluss der WLAN-Module mit einem LAN verbinden.

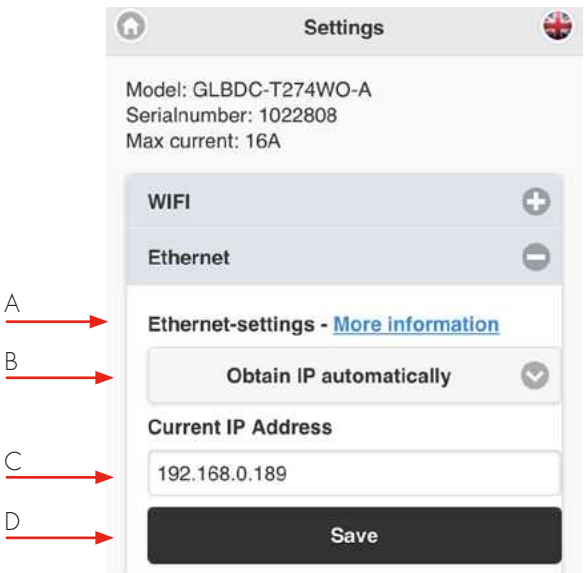

- A. Ethernet-settings Weitere Informationen: zeigt die MAC-Adresse des Ethernetports an.
- B. Auswahlliste
	- IP automatisch beziehen
	- Statische IP
- C. Aktuelle IP-Adresse.
- D. Klicken Sie nach geänderten Einstellungen auf Speichern.

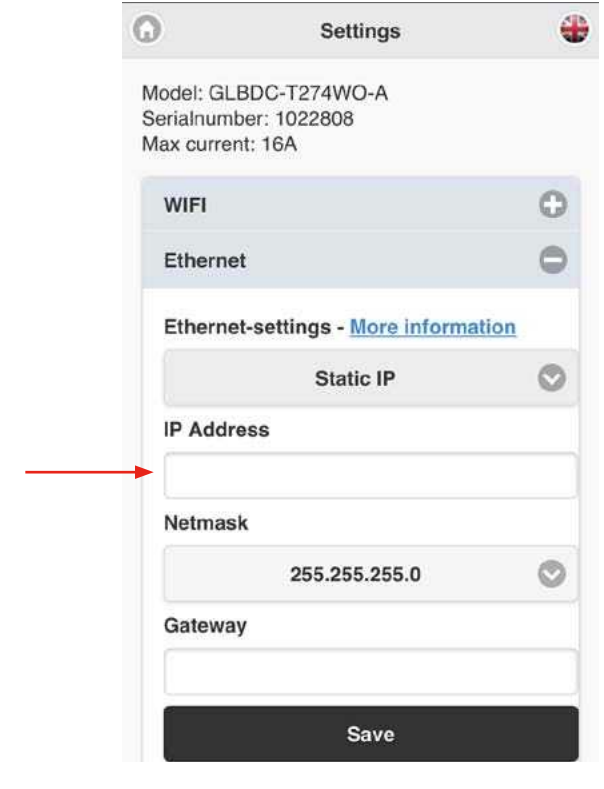

Statische IP erfordern eine manuelle Eingabe von IP-Adresse, Netzmaske und Gateway.

Klicken Sie nach der Änderung der Einstellungen auf Speichern.

## RFID (Optionen)

Hinweis, erfordert installierten RFID-Reader.

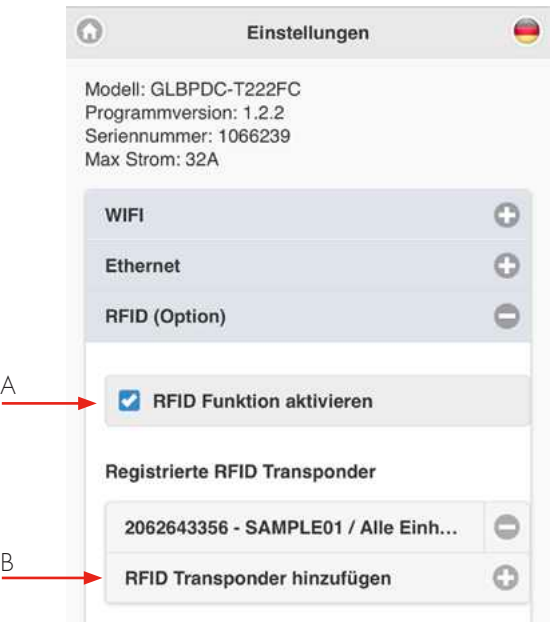

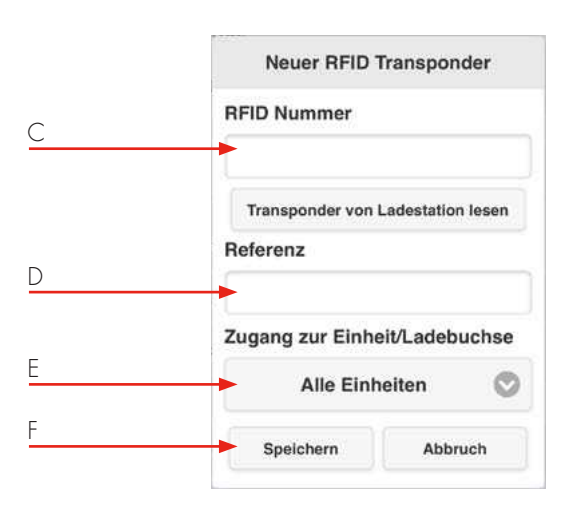

- A. Aktivieren Sie das Kontrollkästchen "RFID Funktion aktivieren", um die RFID-Authentifizierungsfunktion zu aktivieren.
- B. Klicken Sie auf "RFID Karte hinzufügen".
- C. Geben Sie die RFID-Karten-Nummer ein oder lesen Sie sie von der GLB Wallbox ab. Wenn Sie auf "Transponder von Ladestation lesen" klicken, kann der RFID-Reader die RFID-Kartennummer lesen, die Sie vor das Lesegerät halten.
- D. Fügen Sie zu jeder RFID-Karte eine Referenz hinzu.
- E. Wählen Sie eine bestimmte GLB Wallbox oder alle GLB Wallboxen aus. Für Twinboxen können Sie die linke oder rechte Seite wählen.
- F. Klicken Sie für jede registrierte RFID-Karte auf Speichern.

## Optionen für Ausgänge\*

\*Nur für freistehende Master-GLB Wallbox mit Steckdose.

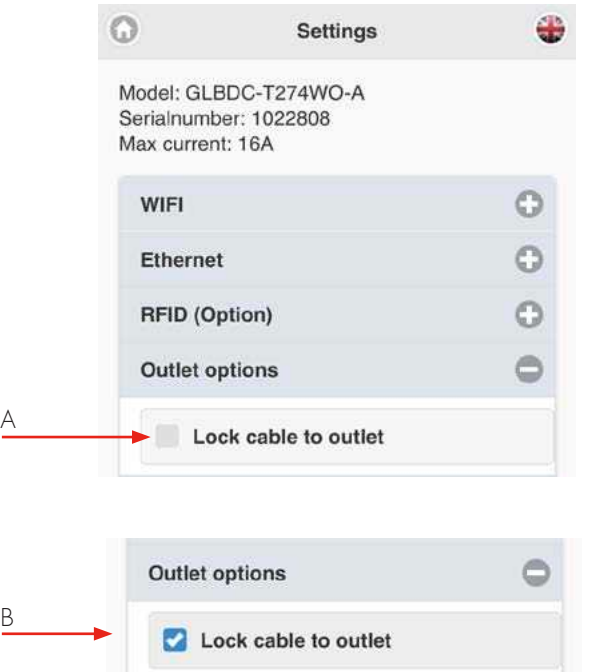

Unlock cable in case of power

 $\overline{a}$ 

outage

A. Markieren Sie "Kabel an Steckdose sperren", wenn das Kabel an die Steckdose gesperrt werden soll. Die GLB Wallbox wird das Kabel beim nächsten Ladevorgang sperren.

B. Deaktivieren Sie "Kabel bei Stromausfall entsperren", wenn Sie möchten, dass die Steckdose das Kabel bei einem Stromausfall sperrt.

## Ladestrom-Einstellungen/ DLM

Minimaler Ladestrom\*

Hinweis, nur für freistehende Master-GLB Wallbox

- A. Minimaler Ladestrom mehr Informationen, Informationsfenster anzeigen
- B. Mit dieser Einstellung können Sie den minimalen Startstrom (in Ampere) für die GLB Wallbox festlegen. Einige Fahrzeugmodelle benötigen einen höheren Startstrom, um ordnungsgemäß zu laden. Belassen Sie diese Einstellung auf 6A, es sei denn, Sie haben Probleme beim Start des Ladevorgangs.
- C. Schieben Sie den Schieberegler auf den gewünschten Mindestladestrom und klicken Sie auf Speichern. \* Die Funktion ist für ältere Ladeboxen nicht verfügbar.
- D. Die Begrenzung des Ladestroms ist durch Setzen des Häkchens möglich.
- E. Klicken Sie auf Neuen Zeitraum hinzufügen und stellen Sie die gewünschten Werte ein.
- F. Klicken Sie auf "-", um einen Punkt zu löschen

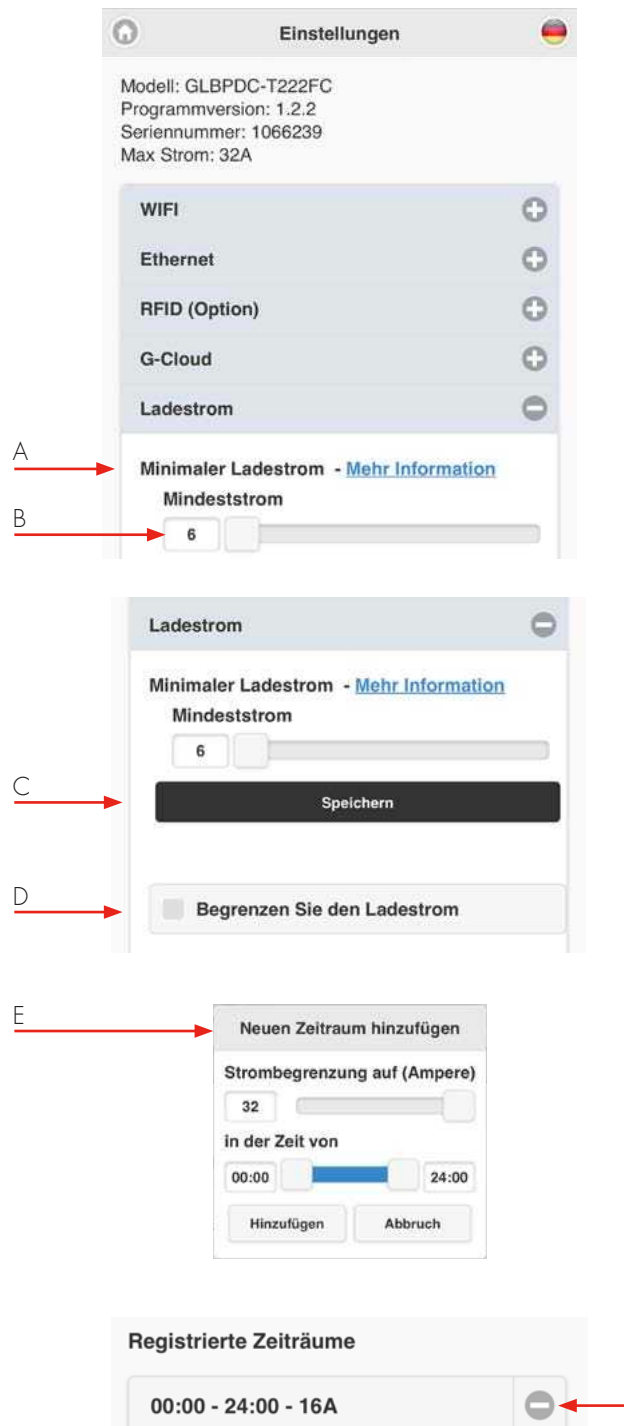

Neuen Zeitraum hinzufügen

F

LB-Zählereinstellungen werden in Fällen mit DLM-Zähleradressen 100 oder 101 Installationen gezeigt

- A. Strombegrenzt (A): Stellen Sie die Größe der Verteilerkasten-Sicherung ein.
- B. In Systemen, in denen eine Strombegrenzung erforderlich ist, markieren Sie das Kästchen und stellen Sie den gewünschten Strombegrenzungswert im Verteiler ein. Hinweis: Es ist möglich, 2 Stück Verteiler zu überwachen. In diesem Fall müssen die Einstellungen für jeden DLM-Zähler vorgenommen werden.
- C. Die GLB Wallbox benötigt ca. 5 Minuten, um einen installierten DLM-Zähler nach dem Einschalten zu erkennen.

Wählen Sie das richtige System für Ihre Installation.

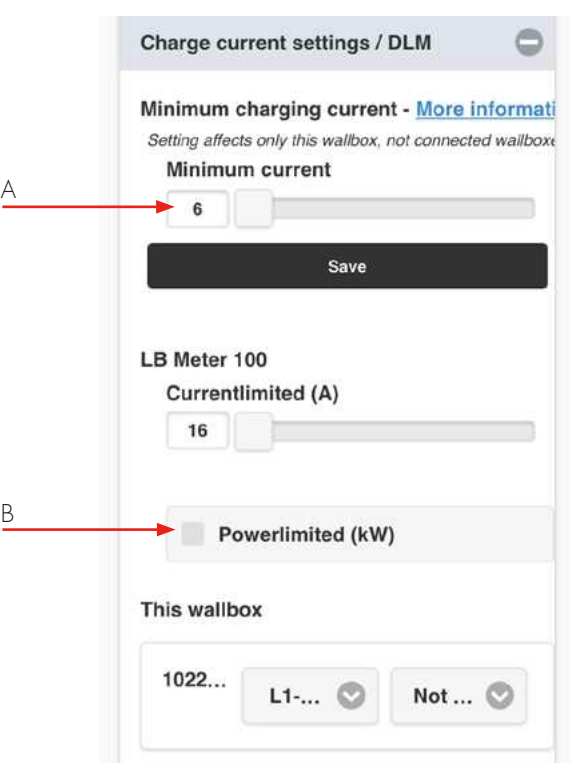

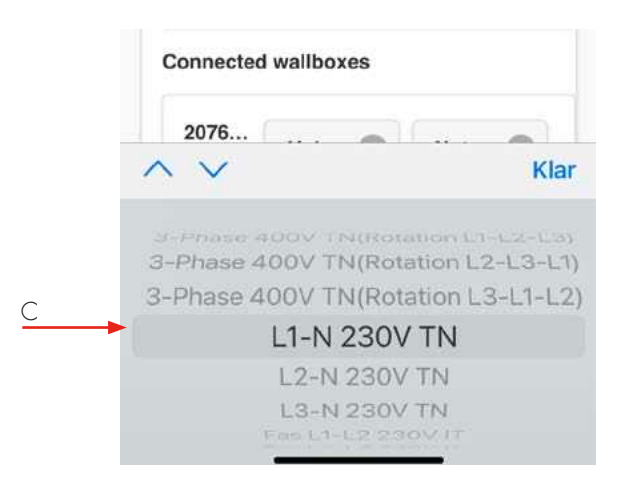

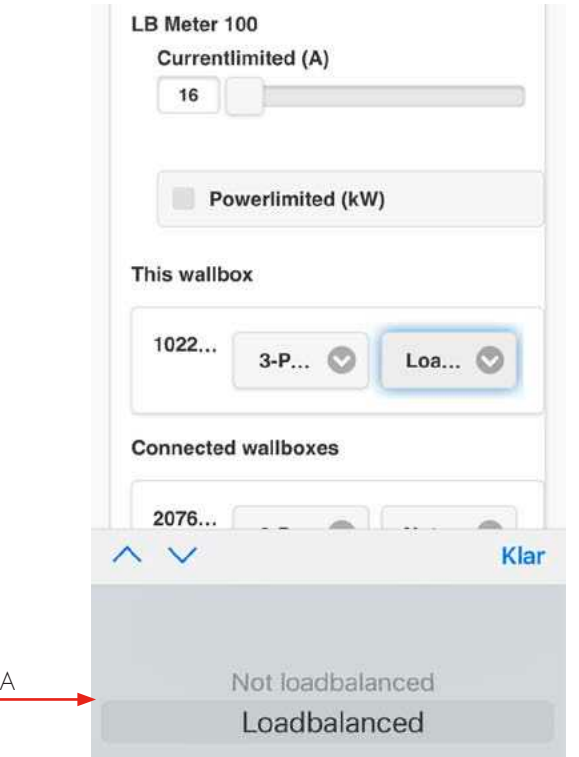

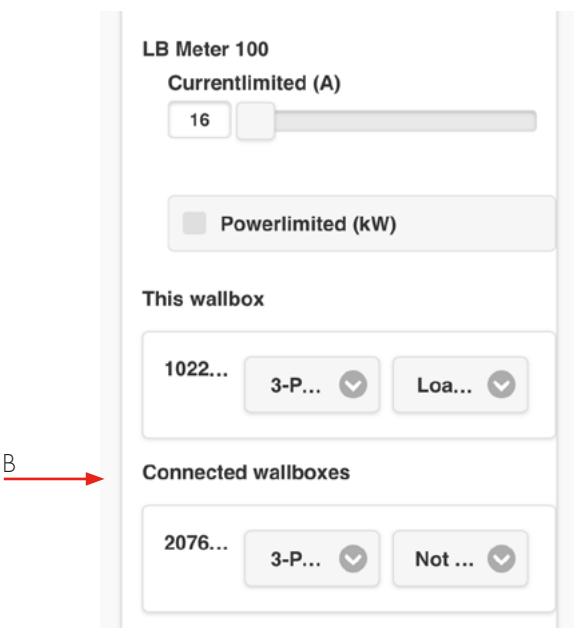

- A. Stellen Sie für jede GLB Wallbox im System den gewünschten Wert ein. Klicken Sie nach geänderten Einstellungen auf Speichern.
- B. Hinweis: In Systemen mit mehreren angeschlossenen GLB Wallboxen müssen Sie die Einstellung für jede Box im System vornehmen. Alle GLB Wallboxen werden in einer Liste angezeigt.

#### Software-Updates / Identifizierung

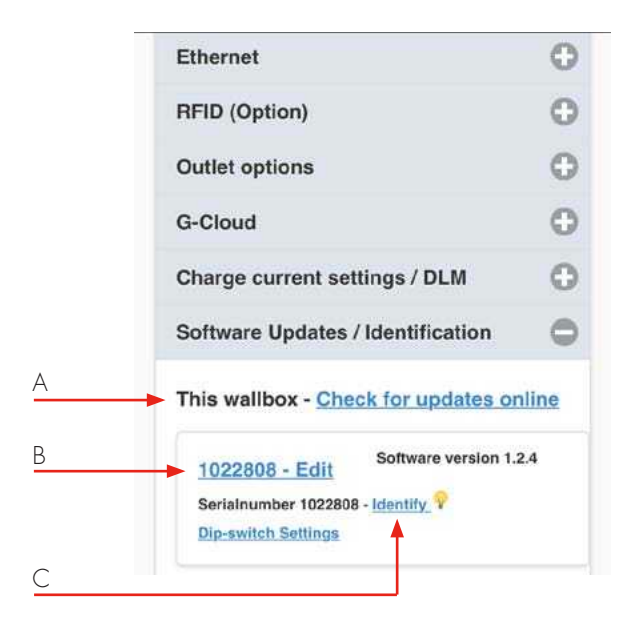

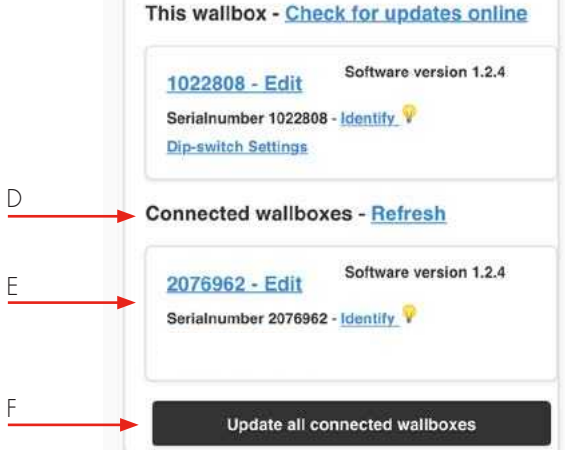

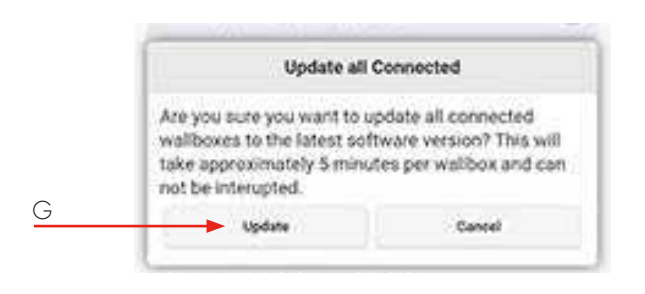

- A. Diese GLB Wallbox Online nach Updates suchen (GLB Wallbox muss mit dem Internet verbunden sein)
- B. Klicken Sie auf Seriennummer Bearbeiten, um einen Referenznamen hinzuzufügen.
- C. Klicken Sie auf Identifizieren und die GLB Wallbox startet mit blinkendem weißen Licht und einem tickenden Ton.

- D. Angeschlossene GLB Wallboxen- Aktualisieren (in Systemen mit mehreren angeschlossenen GLB Wallboxen).
- E. Klicken Sie auf Edit, um die Liste der angeschlossenen Boxen zu aktualisieren.
- F. Alle angeschlossenen GLB Wallboxen aktualisieren.
- G. Klicken Sie auf Update, um die angeschlossene GLB Wallboxen zu aktualisieren. Beachten Sie, dass ein Update bis zu 5 Minuten dauert.

## Firmware-Update über WLAN oder LAN, wenn die GLB Wallbox nicht mit dem Internet verbunden ist

Per Computer / Android-Handy oder Tablet:

)

- 1. Öffnen Sie https://www.webel-online.se/wifi und laden Sie die Datei herunter. (Gerät muss mit dem Internet verbunden sein)
- 2. Verbinden Sie Ihr Gerät mit dem WLAN-Netzwerk der GLB Wallbox. (Suchen Sie nach GLB<die Seriennummer der Box>
- 3. Öffnen Sie http://172.24.1.1:8080/update in Ihrem Web-Browser
- 4. Drücken Sie den Button "Datei wählen" und markieren Sie die heruntergeladene Datei.
- 5. Klicken Sie auf "Update" und warten Sie, bis der Update-Vorgang beendet ist.

### Arbeitsablauf RFID für mehrere GLB Wallboxen

- 1. GLB WALLBOXEN BENENNEN
- Einstellungen -> Software-Updates / Identifikation
- Angeschlossene GLB Wallboxen
- Aktualisieren
- Alle angeschlossenen GLB Wallboxen werden in einer Liste angezeigt

#### 2. IDENTIFIZIERUNG

• Klicken Sie auf Identifizieren, um jede GLB Wallbox zu finden. Die angeklickte GLB Wallbox beginnt mit weißem Licht zu blinken.

### 3.

- Klicken Sie auf die Seriennummer - Bearbeiten und benennen Sie die GLB Wallbox nach Ihren Wünschen. Beachten Sie, dass Leerzeichen nicht erlaubt sind.
- Wiederholen Sie Schritt 2 und 3, bis alle GLB Wallboxen einen Namen haben

### Pflege

Wir empfehlen Ihnen, die GLB Wallbox mit einem weichen, trockenen Tuch zu reinigen. Verwenden Sie niemals Reinigungsmittel.

#### 4. RFID EINSTELLUNGEN

- Einstellungen > RFID (Option)
- Klicken Sie auf das Kontrollkästchen "RFID aktivieren"
- Neue RFID-Karte hinzufügen
- Klicken Sie auf "Transponder von Ladestation lesen" und halten Sie die RFID-Karte vor das markierte RFID-Lesegerät (Masterbox, links bei einer Twinbox).
- Die RFID-Nummer wird im Bildschirm angezeigt.
- Fügen Sie eine Referenz zu der RFID-Karte hinzu.
- Fügen Sie eine bestimmte GLB Wallbox oder alle GLB Wallboxen in die Liste ein. Bei diesem Schritt ist es hilfreich, wenn jede GLB Wallbox einen Namen und nicht nur eine Seriennummer hat.
- Klicken Sie auf Speichern.
- Wiederholen Sie Schritt 4, bis alle RFID-Karten registriert sind.

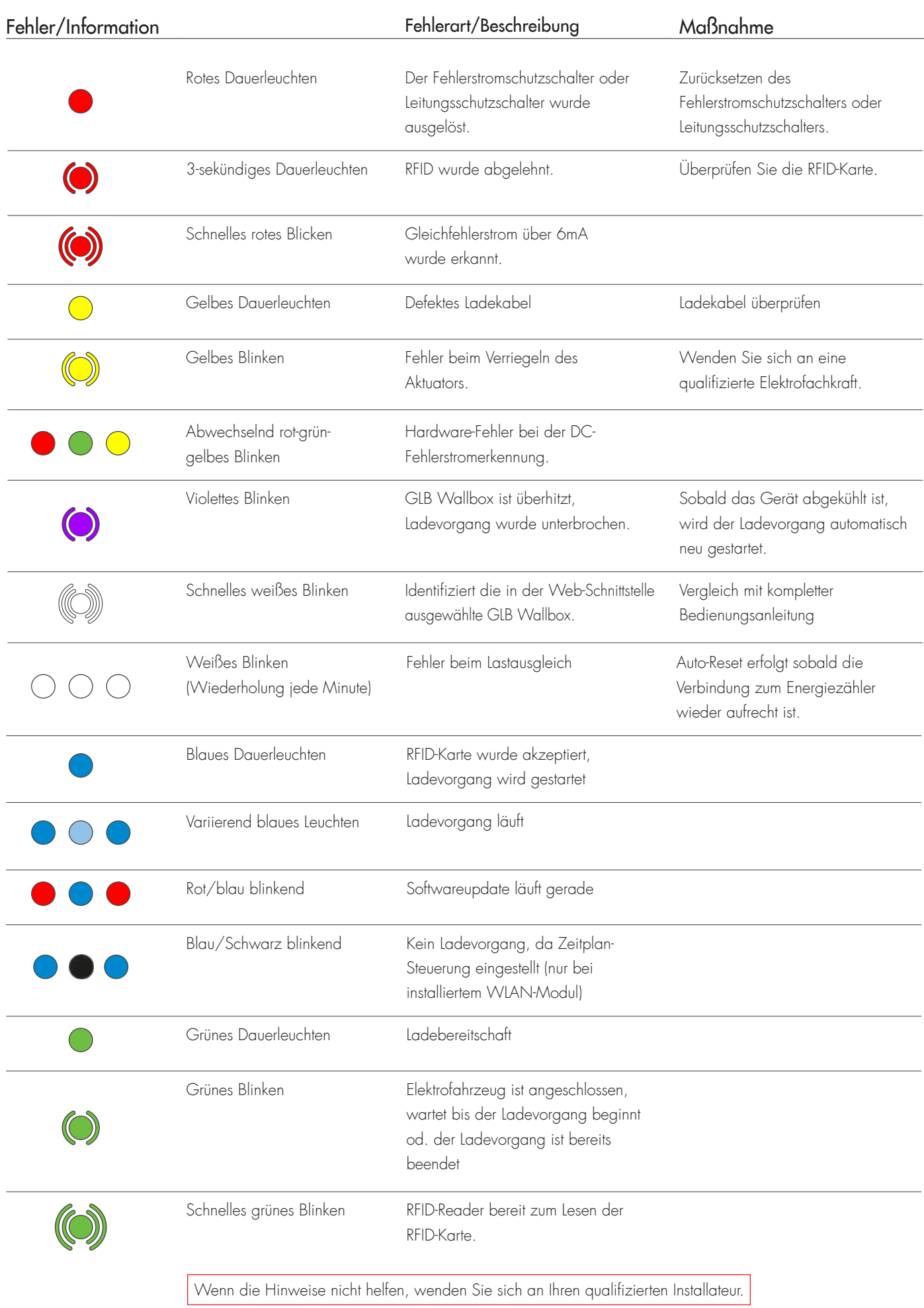

## Technische Daten

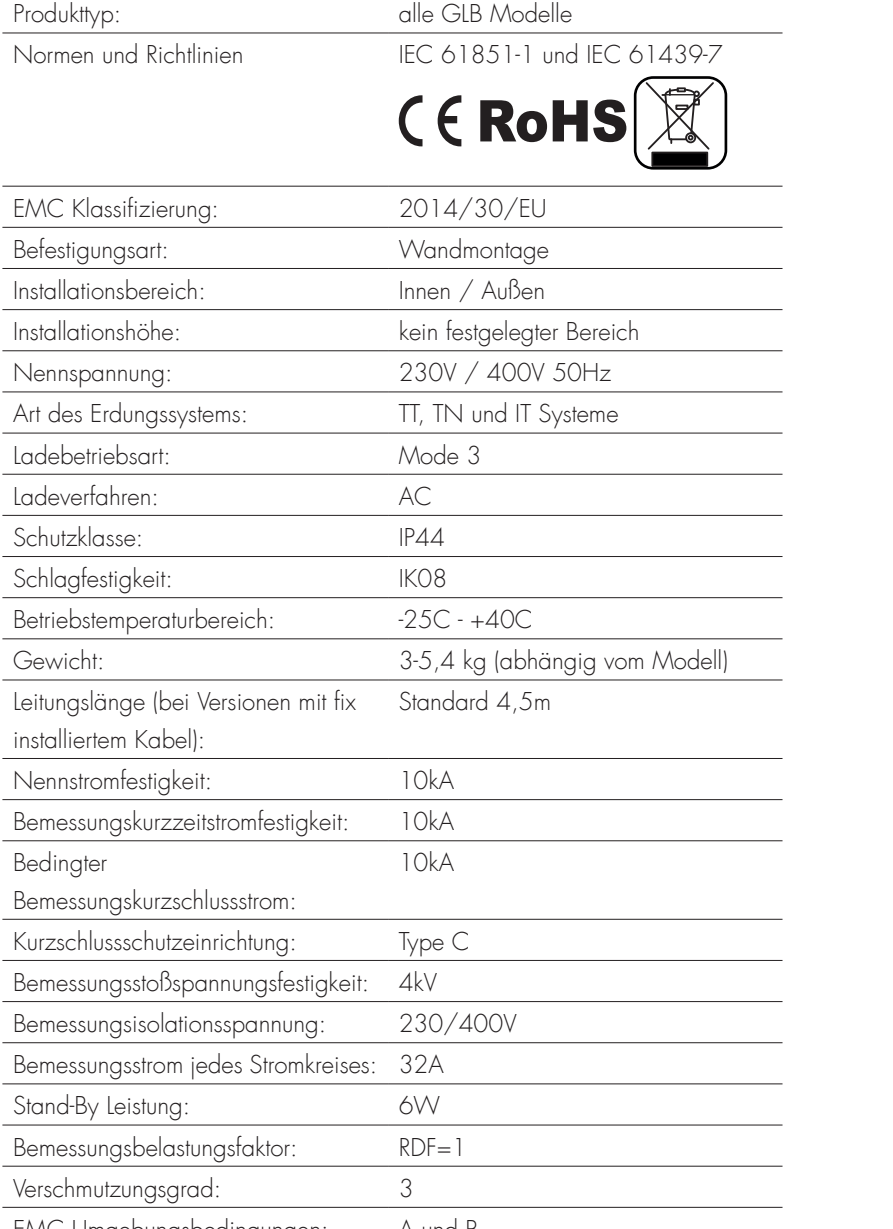

EMC Umgebungsbedingungen: A und B

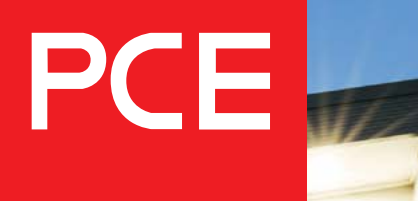

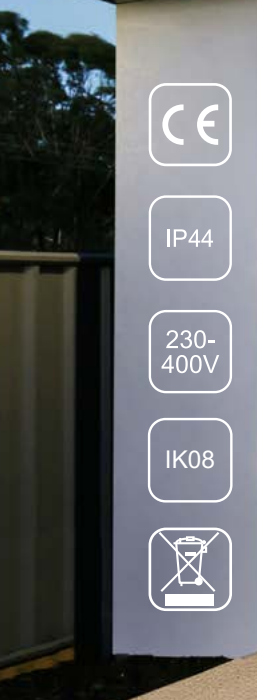

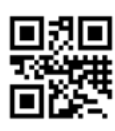

Hersteller:

#### GARO AB

Box 203, SE–335 25 Gnosjö Tel.: +46 (0) 370 33 28 00 Fax: +46 (0) 370 33 28 50 info@garo.se garo.se

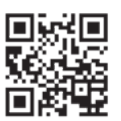

Vertrieb:

PC Electric GmbH Diesseits 145, AT–4973 St. Martin i. I. Tel.: +43 (0) 7751 61220 Fax: +43 (0) 7751 6969 office@pcelectric.at www.pcelectric.at